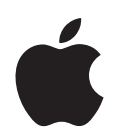

# **AirMac** ネットワーク 構成の手引き

# 目次

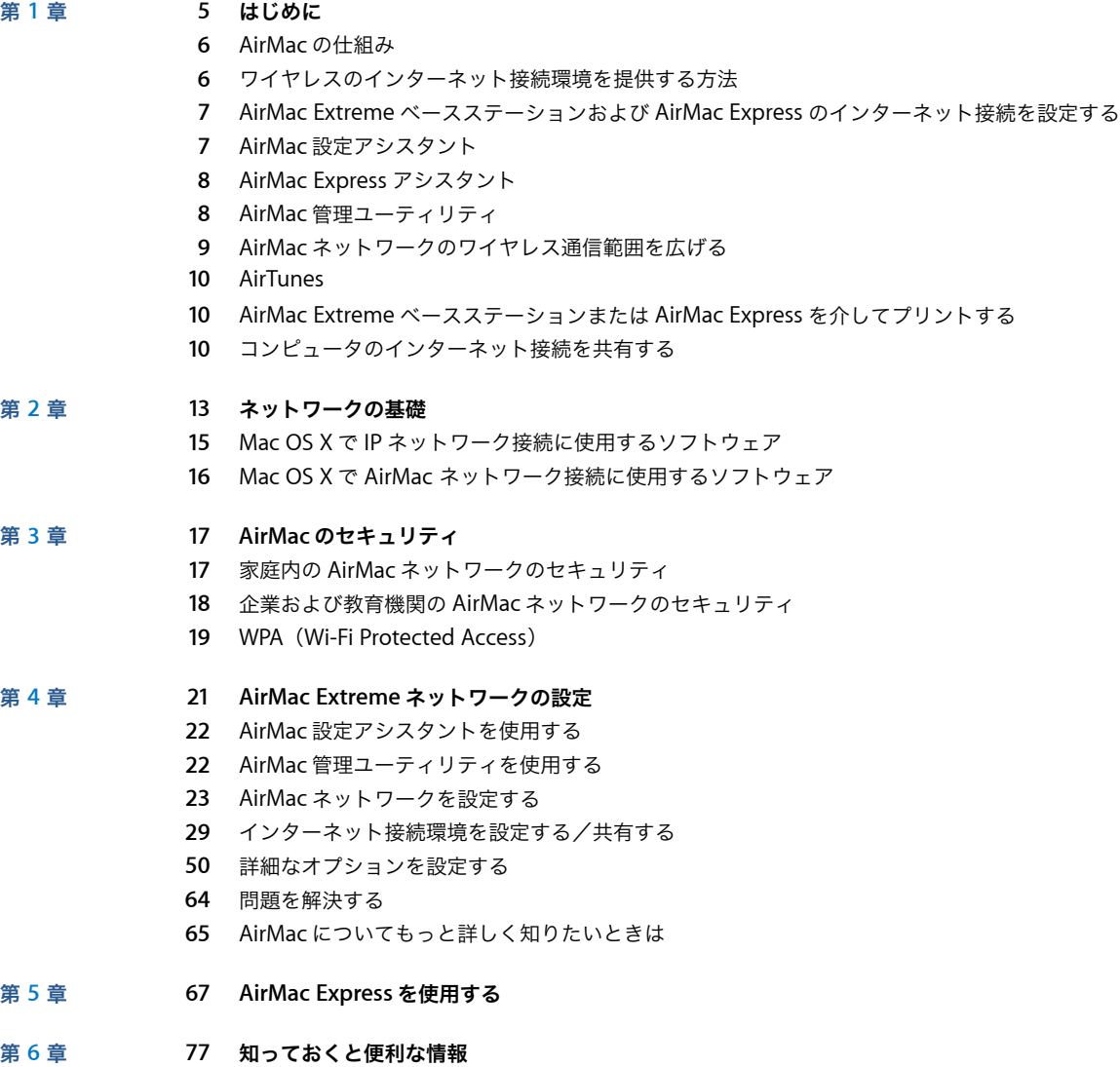

## <span id="page-4-0"></span>**<sup>1</sup>** はじめに

## AirMac は、ご家庭、教室、オフィスなどのどこからでもワイヤレス でインターネットに接続できる、最も簡単な方法を提供します。

ケーブルを使ってネットワークを設定する代わりに、AirMac は WLAN(Wireless Local Area Network)の技術を使って、コンピュータ間のワイヤレス通信を可能にします。ワイヤレスネット ワークを介して、インターネットにアクセスしたり、ファイルを共有したり、複数のプレーヤーが 参加するゲームで遊んだりすることができます。AirMac Express と AirMac 4.0 以降を組み合わせれ ば、AirTunes を使って「iTunes」のミュージックライブラリをリモートスピーカから再生できます。

参考:この書類では、AirMac について説明します。また、AirMac Extreme を使って AirMac ネッ トワークを設定する方法についても詳しく説明します。AirMac Express の一般的な情報については、 67 ページの第 5 章「[AirMac Express](#page-66-1) を使用する」を参照してください。AirMac Express ネット ワークのさまざまな設定方法について詳しくは、AirMac Express に付属のマニュアルを参照してく ださい。

AirMac テクノロジーを使用して、次のことができます:

- **•** AirMac Extreme ベースステーションを使って、家や学校でワイヤレスネットワークを設定し、ワ イヤレスのインターネット接続環境を提供することができます。1 つのインターネット接続を複 数のコンピュータ間で同時に共有することができます。家族や教室の全員が同時にインターネッ トを使用することができます。
- **•** 標準的なコンピュータネットワークにワイヤレスで接続するように設定することができます。 AirMac を装備したコンピュータは、ケーブルを使って接続しなくても、ネットワーク全体にアク セスできます。
- **•** 複数のコンピュータをワイヤレスの「コンピュータとコンピュータ」のネットワークに接続して、 ファイルを共有したり、ネットワークゲームで遊んだりすることができます。

AirMac Extreme ベースステーションを設定すると、ケーブルを接続しなくても、ほんの数分間でイ ンターネットに接続できるようになります。しかしそれだけでなく、AirMac Extreme ベースステー ションは柔軟で強力な機能を持つネットワーク機器であるため、さまざまな方法で活用できる AirMac ネットワークを設定することもできます。AirMac ネットワークを設定して、AirMac を使用 しないコンピュータを Ethernet 経由でインターネットに接続したり、ベースステーションのより高 度な機能を利用したりする場合は、この書類を参考にして、ネットワークの設定と運用を行ってく ださい。

**1**

参考:このマニュアルで説明している AirMac 機能の一部は、Mac OS X のバージョン 10.3 以降で AirMac 4.0 以降を使用する場合にのみ利用できます。それより前のバージョンの Mac OS X または AirMac を使用している場合は、このマニュアルに示されている図と画面の表示が多少異なることが あります。

## AirMac の仕組み

有線ネットワークでは、コンピュータ間でファイルや情報を共有するときは、コンピュータをケー ブルで接続しなければなりません。AirMac では、電波を使ったワイヤレスネットワークを通じて、 データがコンピュータ間で転送されます。

ワイヤレスネットワークを設定するには、2 つの方法があります:

- **•** AirMac を装備したコンピュータで一時的に「コンピュータとコンピュータ」のネットワークを設 定し、ワイヤレス通信範囲内にある AirMac を装備したほかのコンピュータと接続できます。
- **•** ベースステーションを使って、より恒久的なワイヤレスネットワークを設定できます。この種の ネットワークでは、すべてのワイヤレス通信が、ベースステーションを経由してネットワークの ほかのコンピュータやインターネットとの間で行われます。

また、AirMac テクノロジーは、AirMac Extreme ベースステーションまたは AirMac Express をネッ トワーク接続することで、既存の Ethernet ネットワークに組み込むことができます。これにより、 AirMacを使用しないコンピュータと AirMacコンピュータとのデータのやり取りが可能になります。

屋内での AirMac 接続の通信範囲は、通常、45 メートル(150 フィート)以内です。ワイヤレスネッ トワークの通信範囲は設置場所の条件によって変わる場合があります。

## ワイヤレスのインターネット接続環境を提供する方法

ワイヤレスのインターネット接続環境には、AirMac カードまたは AirMac Extreme カード、AirMac Extreme ベースステーションまたは AirMac Express、およびインターネットサービスプロバイダ (ISP)のアカウント(別途費用が必要になる場合があります)が必要です。インターネットサービス プロバイダ(ISP)の中には、現在 AirMac に対応していないものもあります。また、現在 AirMac に 対応していない CATV インターネットプロバイダや DSL プロバイダもあります。詳しくは、ご利用 のサービスプロバイダに問い合わせてください。

AirMac テクノロジーはコードレス電話の技術に似ています。コードレス電話の受話器は、電話回線 に接続されている親機とワイヤレスで接続されています。同様に、AirMac を使う場合は、お使いの コンピュータと ISP の間で直接にはワイヤレス接続を行いません。コンピュータとベースステーショ ンの間がワイヤレスで接続され、ベースステーションが DSL 回線や電話回線などのケーブル経由で インターネットに接続されます。

AirMac テクノロジーを使えば、以下の方法で、ワイヤレスのインターネット接続が可能になり、複 数のコンピュータで 1 つのインターネット接続を共有できるようになります:

- **•** AirMac Extremeベースステーションまたは AirMac Expressを DSL モデムまたはケーブルモデム に接続します。モデムが内蔵されている AirMac Extreme ベースステーションを使用している場 合は、電話回線に接続することもできます。AirMac Extreme ベースステーションまたは AirMac Express は、Web ページやメールをインターネット接続を通じてインターネットから受信し、ワ イヤレスネットワークを介して、AirMac が装備されたコンピュータに送信します。
- **•** インターネットにアクセスしている既存のネットワーク(たとえば、学校や小規模のオフィスな どにある)に AirMac Extreme ベースステーションまたは AirMac Express を接続します。AirMac を装備したコンピュータはワイヤレスでベースステーションに接続し、ネットワーク上およびイ ンターネット上のコンテンツを受信します。

## AirMac Extreme ベースステーションおよび AirMac Express のイン ターネット接続を設定する

お使いのコンピュータと同様に、インターネットに接続するためには、適切なハードウェアと IP (Internet Protocol)ネットワーク情報を使って、AirMac ExtremeベースステーションまたはAirMac Express を設定する必要があります。インターネット関連の情報を AirMac Extreme ベースステー ションに設定するときは、「AirMac 設定アシスタント」を使って、コンピュータのインターネット 設定をベースステーションに転送できます。インターネット関連の情報を AirMac Express に設定す るときは、「AirMac Express アシスタント」を使います(67 ページの第 5 章「[AirMac Express](#page-66-1) を使 [用する」](#page-66-1)を参照)。どちらのアプリケーションでも、表示される一連の質問に答えるだけで、ベース ステーションのその他のインタフェースを設定する方法を決定できます。

より複雑な設定をするときは、「AirMac 管理ユーティリティ」を使用します。「AirMac 設定アシス タント」、「AirMac Express アシスタント」、および「AirMac 管理ユーティリティ」について詳しく は、以降のセクションを参照してください。

## AirMac 設定アシスタント

「AirMac 設定アシスタント」(「アプリケーション / ユーティリティ」にあります)は、いくつかの質 問を表示してベースステーションの設定をガイドし、ケーブル接続に代わって AirMac を使用してイ ンターネットに接続するように、お使いのコンピュータの設定を変更します。

「AirMac 設定アシスタント」を使用すると、ベースステーションがインターネットとの接続に必要 とする設定を入力できます。お使いの ISP から受け取った、内蔵モデム、Ethernet、または PPPoE (PPP over Ethernet)の設定を入力します。また、AirMac ネットワークに名前を付けたり、ネット ワークのパスワードを設定したりできます。設定の入力を終えると、「AirMac 設定アシスタント」に よって設定内容がベースステーションに送信され、ベースステーションとその AirMac ネットワーク に接続するコンピュータが同一のインターネット接続を共有するようになります。

「AirMac 設定アシスタント」の使用方法については、22 ページの「AirMac [設定アシスタントを使](#page-21-0) [用する」](#page-21-0)を参照してください。

## AirMac Express アシスタント

AirMac Express を使用している場合は、「AirMac Express アシスタント」を使って新しいワイヤレ スネットワークを設定するか、既存のワイヤレスネットワークに接続します。また、「AirMac Express アシスタント」を使って、AirMac Express をワイヤレスブリッジとして設定し、既存の AirMac Extreme ネットワークの通信範囲を広げることもできます。

AirMac Express をオーディオセットやアンプ内蔵スピーカに接続する場合は、AirTunes を使用して 「iTunes」のミュージックライブラリを再生するように AirMac Express を設定できます。詳しくは、 67 ページの第 5 章「[AirMac Express](#page-66-1) を使用する」を参照してください。

参考:「AirMac Express アシスタント」を使用するには、AirMac Express、「AirMac Express アシス タント」(AirMac Express に付属の CD に含まれています)、Mac OS X v10.3、および AirMac 4.0 以 降が必要です。AirTunes を使用して音楽を再生するには、iTunes 4.6 以降が必要です。

## AirMac 管理ユーティリティ

「AirMac 管理ユーティリティ」には、ベースステーションの設定をすばやく調整するための便利な 機能が用意されています。AirMac Extreme ベースステーションの高度なネットワーク機能は、 「AirMac 管理ユーティリティ」でのみ設定できます。

次の場合は、「AirMac 管理ユーティリティ」を使用します:

- **•** Ethernet を使ってベースステーションに接続しているコンピュータがインターネットにアクセス できるようにしたい
- **•** ベースステーションの設定は完了しているが、ISP の電話番号など、一部の設定を変更する必要が ある
- **•** チャンネル周波数、セキュリティオプション、非公開ネットワーク、DHCP の割り当て期間、アク セス制御、WAN のプライバシー、送信電波の強さ、リモートダイヤルイン、ポートマッピングな ど、ベースステーションをより詳細に設定する必要がある

「AirMac 管理ユーティリティ」の使用方法については、22 ページの「AirMac [管理ユーティリティ](#page-21-1) [を使用する」](#page-21-1)を参照してください。

## AirMac ネットワークのワイヤレス通信範囲を広げる

「AirMac 管理ユーティリティ」を使って、ネットワーク内の複数のベースステーション間のワイヤ レス接続を設定する(WDS = Wireless Distribution System と呼ばれます)か、Ethernet を介して ベースステーションを接続してローミングネットワークを設定することにより、ワイヤレスネット ワークの通信範囲を広げることができます。お使いのベースステーションにアンテナポートがある 場合は、アップル認定の外部アンテナをアンテナポートに接続することによって、ワイヤレスネッ トワークの通信範囲を広げることもできます。WDS またはローミングネットワークの設定について 詳しくは、51 [ページの「ほかのベースステーションを](#page-50-0) AirMac ネットワークに接続する」を参照し てください。

AirMac Express を使用して AirMac Extreme ネットワークのワイヤレス通信範囲を広げる場合は、 67 ページの第 5 章「[AirMac Express](#page-66-1) を使用する」を参照してください。

AirMac Extreme ベースステーションのモデルによっては、カテゴリ 5 の Ethernet ケーブルを使っ て 802.3af 準拠の電力供給機器(PSE = Power Sourcing Equipment)を接続すれば、Ethernet WAN ポートを介して電力を受け取ることができるものもあります。PSE とは、Ethernet ケーブルを介し て受電側デバイス(PD = Powered Device)に電力を供給するライン電源使用の Ethernet 機器(ス イッチやハブなど)です。PSE を使ってベースステーションに電力を供給することを PoE(Power over Ethernet)と言います。

お使いのベースステーションが Ethernet を介して電力を受け取ることができる場合、そのベースス テーションと壁掛け用ブラケットは、吊り天井の中などの空調スペースへの設置について、UL 規格 2043 に準拠しています。PoE を使用することによって、電源コンセントから離れた場所にベースス テーションを設置できます。PoE の使用について詳しくは、お使いのベースステーションに付属の マニュアルを参照してください。

吊り天井の中などの空調スペースでベースステーションを使用するときは、プレナム定格の Ethernet ケーブルを使って、Ethernet WAN ポートを 802.3af 準拠の PSE に接続する必要がありま す。空調スペースに設置する場合、AC 電源アダプタを使ってベースステーションに電力を供給する ことはできません。またベースステーションが Ethernet を介して電力を受けるとき、USB ポートは 使用できません。空調スペースに取り付ける場合は、ベースステーションに外部アンテナは使用で きません。

## **AirTunes**

AirMac Express を使用すれば、AirMac Express をオーディオセットやアンプ内蔵スピーカに接続す ると、AirTunes を使用して「iTunes」のミュージックライブラリを再生できます。AirTunes は、 「iTunes」のミュージックライブラリの曲を CD クオリティでワイヤレスに送信可能なテクノロジー です。つまり、「iTunes」ライブラリの音楽を AirMac Express にワイヤレスでストリーム配信する ことができ、AirMac Express では、アナログおよび光デジタルオーディオステレオミニジャックに 接続されているケーブルを通してその音楽をオーディオセットで再生します。音がスキップしたり ジャンプしたりすることなくなめらかに再生されるために、音楽はバッファリングされています。

MP3 ファイル、AAC ファイル、オーディオブックなど、「iTunes」で再生できるすべてのオーディ オフォーマットは AirTunes を使って再生できます。

AirTunes を使用するには、オーディオセットまたはアンプ内蔵スピーカに接続された AirMac Express、AirMac 4.0 以降、および iTunes 4.6 以降が必要です。

## AirMac Extreme ベースステーションまたは AirMac Express を介し てプリントする

AirMac Extreme ベースステーションまたは AirMac Express に USB プリンタが接続されている場 合、AirMac ネットワーク上のコンピュータでは、「アプリケーション / ユーティリティ」にある「プ リンタ設定ユーティリティ」で Rendezvous を介してプリンタを選択することによって、そのプリ ンタでプリントすることができます。AirMac Extreme ベースステーションを介して USB プリンタ にプリントするときは、Mac OS X のバージョン 10.2.3 以降を使用する必要があります。対応して いるプリンタの一覧は、AirMac の Web サイト(www.apple.co.jp/airmac)で確認してください。

AirMac Extreme ベースステーションが PoE に対応していて、802.3af 準拠の PSE から電力を受け取 る場合、USB ポートは使用できず、プリンタを USB ポートに接続することはできません。

## コンピュータのインターネット接続を共有する

お使いのコンピュータに AirMac カードが取り付けられていて、インターネットに接続されている場 合は、Mac OS X のバージョン 10.2 以降を使用するほかのコンピュータとインターネット接続を共 有できます。この方法でコンピュータを使用することを、「ソフトウェアベースステーション」と呼 ぶこともあります。

お使いのコンピュータがインターネットに接続されている限り、インターネット接続を共有できま す。コンピュータがスリープ状態になったり再起動した場合、またはインターネット接続が切断さ れた場合は、インターネット共有を再開する必要があります。

インターネット共有を開始するときは、次のように操作します:

- **1** 「システム環境設定」を開き、「共有」をクリックして、「インターネット」をクリックします。
- **2** インターネット接続を共有する方法を選択して、「開始」をクリックします。AirMac を装備したコン ピュータ、Ethernet を内蔵したコンピュータ、またはその両方を使って、インターネット接続を共 有することができます。

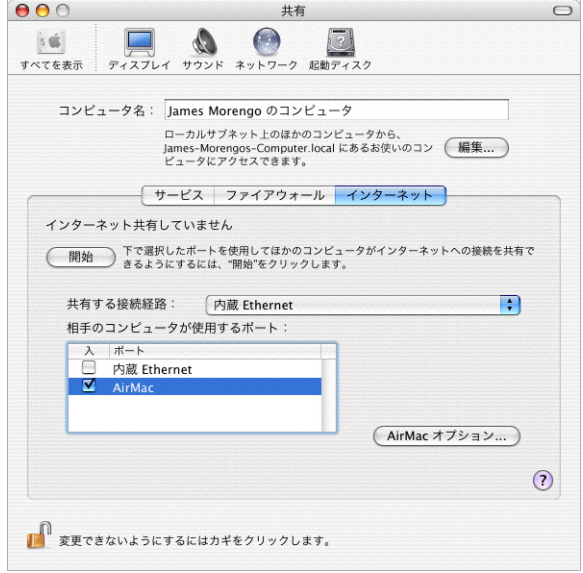

参考:インターネット接続とローカルネットワークで同じポート(内蔵 Ethernet など)を使用する 場合は、インターネット共有を開始する前に、ISP に問い合わせてください。ケーブルモデムを使用 する場合など、環境によっては、ご利用の ISP のほかのユーザのネットワーク設定に意図せずに影響 を与えてしまい、ネットワークへの妨害を防ぐためにISPからサービスを停止される恐れがあります。

**3** AirMac を使用して相手のコンピュータとインターネット接続を共有する設定にした場合は、 「AirMac オプション」ボタンをクリックして、ネットワークの名前とパスワードを設定します。

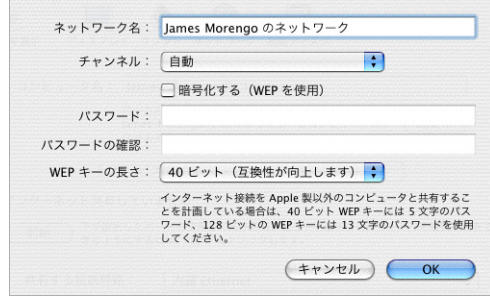

## <span id="page-12-0"></span>**<sup>2</sup>** ネットワークの基礎

この章では、コンピュータのネットワーク設定とその役割、および Mac OS X での調整方法について説明します。また、IP および AirMac のネットワーク接続に使用するソフトウェアについても説明します。

AirMac の強力で柔軟な機能を最大限に利用するためには、コンピュータやベースステーションの ネットワーク設定を変更しなければならないこともあります。

ネットワーク設定を頻繁に変更する場合は、各設定の役割とその意味を知っておくと便利です。ネッ トワークの基礎を理解することで、コンピュータと AirMac ネットワークの設定を簡単に変更したり 調整したりできるようになります。

コンピュータの設定には、以下の 2 つのステップが必要です:

- **•** ネットワーク(Ethernet または AirMac)を選択する
- **•** IP(Internet Protocol)を設定する

#### 手順 **1**: ネットワークを選択する

Ethernet ネットワークに接続するときは、Ethernet ケーブルの一方の端をコンピュータの Ethernet ポートに接続し、もう一方の端を Ethernet ネットワークの空いているポートに接続します。

AirMac ネットワークを設定するとき、または AirMac ネットワークに接続するときは、メニューバー の AirMac ステータスメニューを使って AirMac をオンにし、使用可能な AirMac ネットワークを選 びます。

接続が完了した後は、どちらのタイプのネットワークも同じように利用できます。

#### 手順 **2**: コンピュータの **IP** を設定する

IP の設定には、以下の 2 つのステップが必要です:

- **•** ネットワークインタフェースを選択する
- **•** 設定方法を選択する

**IP** を設定するときは、次のように操作します:

- **1** 「システム環境設定」の「ネットワーク」パネルを開き、「表示」ポップアップメニューから、Ethernet ネットワークに接続する場合は「内蔵 Ethernet」を選び、AirMac ネットワークに接続する場合は 「AirMac」を選びます。
- **2** 「TCP/IP」をクリックして、「IPv4 を設定」ポップアップメニューから設定方法を選びます。 最もよく使用されるのは、PPP、DHCP、手入力の 3 つの方法です。
	- **•** PPP は、ISP とインターネットへのダイヤルアップモデム接続に使用されます。
	- **•** DHCPは、Ethernetネットワークでよく使用されます。また、DSLプロバイダやCATVインターネッ トプロバイダによって使用されることもあります。
	- **•** 手入力による設定はEthernetネットワークで使用され、DSLプロバイダやCATVインターネットプ ロバイダによって使用されることもあります。IPv4 を手入力で設定する場合は、ネットワーク管 理者または ISP から適切な設定情報を入手します。

たとえば、下の図では、「システム環境設定」の「ネットワーク」パネルで、ネットワークインタ フェースとして AirMac を使用し、TCP/IP 設定として DHCP を使用するように設定しています。

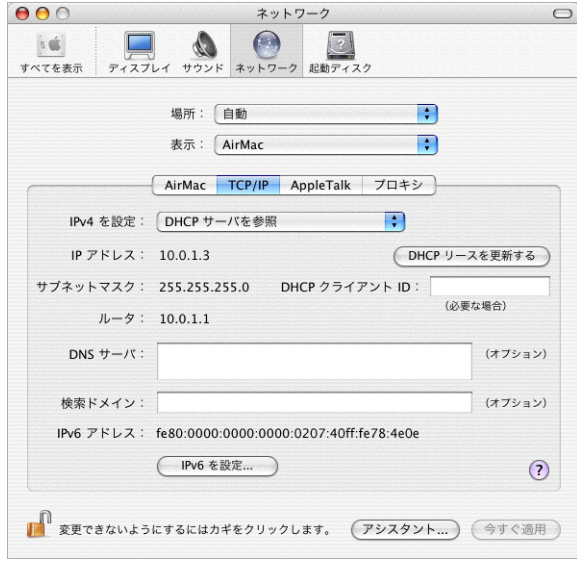

インターネットに接続するときに問題が起きる場合は、まずここで説明したネットワークおよび IP 設定をお使いのコンピュータで確認してください。

## Mac OS X で IP ネットワーク接続に使用するソフトウェア

ネットワーク接続に関して、コンピュータでいくつかの環境設定とアプリケーションを頻繁に使用 することになります。以下に、それぞれのソフトウェアの名前と用途を示します:

#### ネットワーク環境設定

ネットワークまたはインターネットに接続する方法(AirMac または Ethernet のどちらを使うかな ど)を設定するときは、「表示」ポップアップメニューを使用します。

IP ネットワークに接続するようにコンピュータを設定するときは、「ネットワーク」環境設定の「TCP/ IP」パネルを使用します。インターネットに接続するためには、このパネルの情報が正しくなければ なりません。

IP アドレスを受信する方法(手入力で設定するか DHCP を使うかなど)を設定するときは、「IPv4 を設定」ポップアップメニューを使用します。

インターネット接続に必要なその他の情報を入力するときは、残りの欄を使用します。これらの欄 に入力する情報については、ISP またはネットワーク管理者に問い合わせてください。

#### インターネット接続アプリケーション

ダイヤルアップでインターネットに接続するときに必要な電話番号、ユーザ名、パスワードを指定 するときは、「インターネット接続」アプリケーションを使用します。ダイヤルアップでインター ネットに接続する場合、「AirMac 設定アシスタント」は、「インターネット接続」アプリケーション の「内蔵モデム」部分の設定をベースステーションに転送します。

AirMac を使ってインターネットに接続する場合は、「設定」ポップアップメニューから「AirMac」 を選びます。

また、「インターネット接続」を使用して、802.1xで保護されたネットワークの認証や設定もできます。

#### **AppleTalk**

AppleTalk は、ローカルネットワークで使用するプロトコルです。AppleTalk ネットワーク接続を設 定するときは、「ネットワーク」環境設定の「AppleTalk」パネルを使用します。

#### 場所の管理

「TCP/IP」、「AppleTalk」、および「インターネット接続」の設定を組み合わせて管理するときは、 「ネットワーク」環境設定にある「場所」ポップアップメニューを使用します。場所を作成した後は、 「ネットワーク」環境設定の「場所」ポップアップメニューから場所を選ぶことによって、すべての ネットワーク設定を切り替えることができます。ネットワークの場所について詳しくは、「ヘルプ」 メニューにある「Mac OS ヘルプ」を参照してください。

## Mac OS X で AirMac ネットワーク接続に使用するソフトウェア

ワイヤレスネットワークを設定および管理するときは、Mac OS X と AirMac のさまざまなアプリ ケーションを使用します。以下に、それぞれのソフトウェアの名前と用途を示します:

#### インターネット接続アプリケーション

「インターネット接続」アプリケーションを使って、次の操作ができます:

- **•** AirMac のオン/オフを切り替える
- **•** AirMac ワイヤレス接続の信号品質を監視する
- **•** ベースステーションID(AirMac Extremeベースステーションのハードウェアアドレス)を検出する
- **•** ダイヤルアップのインターネットサービスプロバイダ(ISP)に接続するように設定された AirMac Extreme ベースステーションの接続状況を確認する
- **•** AirMac ネットワークを選択する
- **•** 「コンピュータとコンピュータ」ネットワークを設定して接続する
- **•** 非公開ネットワークに接続する
- **•** 802.1X で保護されたネットワークに接続する/設定する

#### **AirMac** ステータスメニュー

メニューバーの AirMac ステータスアイコンを使用すると、次の操作ができます:

- **•** AirMac のオン/オフを切り替える
- **•** AirMac ワイヤレス接続の信号品質を監視する
- **•** AirMac ネットワークを選択する
- **•** 「インターネット接続」アプリケーションを開く
- **•** 「コンピュータとコンピュータ」ネットワークを設定して接続する

#### **AirMac** 設定アシスタント

「AirMac 設定アシスタント」を使って、次の操作ができます:

- **•** 既存の AirMac ネットワークに接続するようにコンピュータを設定する
- **•** AirMac Extreme ベースステーションを設定する

#### **AirMac Express** アシスタント

「AirMac Express アシスタント」を使って、次の操作ができます:

- **•** 新しいネットワークを設定する、または既存のネットワークに接続するように AirMac Express を 設定する
- **•** AirMac Extreme ネットワークの通信範囲を広げる
- **•** AirTunes を使って「iTunes」のミュージックライブラリをオーディオセットで再生するように AirMac Express を設定する

#### **AirMac** 管理ユーティリティ

「AirMac 管理ユーティリティ」を使用すると、AirMac ネットワークの詳細設定と、次の操作ができ ます:

- **•** ベースステーションの設定をコンピュータにダウンロードする
- **•** ベースステーションの設定を変更する
- **•** AirMac ネットワークの高度なセキュリティオプションを設定する
- **•** 変更した設定をベースステーションにアップロードする
- **•** ベースステーションのソフトウェアをアップグレードする

## <span id="page-16-0"></span>**<sup>3</sup> AirMac** のセキュリティ

## この章では、Mac OS X 10.3 対応の AirMac Extreme で利用できるセ キュリティ機能の概要について説明します。

AirMac Extreme ベースステーションは、複数のレベルのセキュリティを提供するように設計されて いるため、インターネットへのアクセス、オンライン金融取引の管理、メールの送受信を安心して 行うことができます。また、Kensington 社製のロックを差し込むためのスロットを装備しているの で、盗難を防止することもできます。

これらのセキュリティ機能の設定とその手順について詳しくは、23 [ページの「](#page-22-0)AirMac ネットワー [クを設定する」](#page-22-0)を参照してください。

## 家庭内の AirMac ネットワークのセキュリティ

アップルでは、AirMac ネットワーク全体およびネットワークを経由するデータを保護するいくつか の方法を提供します。

## ファイアウォール

ファイアウォールで保護することによって、ワイヤレスネットワークを外部から切り離すことがで きます。AirMac Extreme ベースステーションと AirMac Express には、ネットワークとインターネッ トとの間に防護壁を設けて、インターネットを利用した IP 攻撃からデータを守るためのファイア ウォールが内蔵されています。ファイアウォールは、単一のインターネット接続を共有するように ベースステーションを設定すると、自動的に有効になります。ケーブルモデムまたは DSL モデムを 利用する場合、実際にはケーブル接続よりも AirMac のほうが安全になることがあります。

#### 非公開ネットワーク

非公開ネットワークを設定することによって、ネットワーク名やネットワークの存在そのものを非 公開にすることができます。使用可能なネットワークをスキャンしてもそのネットワークは検出さ れないので、ユーザがネットワークにアクセスするには、ネットワーク名とパスワードを知ってい る必要があります。非公開ネットワークを設定するには、「アプリケーション / ユーティリティ」に ある「AirMac 管理ユーティリティ」を使用します。

#### パスワード保護と暗号化

AirMac では、パスワード保護と暗号化によって、従来の有線ネットワークと同等レベルのセキュリ ティが提供されます。ユーザが AirMac ネットワークにログインするためのパスワード入力を必須に することができます。データおよびパスワードを転送するときは、ベースステーションで、WPA(Wi-Fi Protected Access™)または WEP(Wireless Equivalent Privacy)による最大 128 ビットの暗号化 を使用してデータを暗号化し、安全性を保つことができます。

参考:WPA セキュリティ機能は、AirMac Extreme ベースステーション、AirMac Express、および Mac OS X 10.3 以降と AirMac 3.3 以降を使用する AirMac および AirMac Extreme クライアントと、 WPA をサポートするほかの802.11 ワイヤレスアダプタを使用するアップル以外のクライアントでの み利用できます。

#### **iTunes** スピーカのパスワード

AirMac Express を使用して、AirTunes で「iTunes」のミュージックライブラリをオーディオセット やアンプ内蔵スピーカから再生する場合は、「iTunes」のスピーカポップアップメニューに表示され るスピーカ名をパスワードで保護することができます。「iTunes」のミュージックライブラリの曲を オーディオセットまたはスピーカから再生するすべてのユーザは、パスワードを入力する必要があ ります。

## 企業および教育機関の AirMac ネットワークのセキュリティ

企業や学校、大学では、許可されたユーザのみがネットワーク通信を利用できるように制限し、デー タを盗聴から守る必要があります。AirMac Extreme ハードウェアおよびソフトウェアには、一連の 堅牢なセキュリティ機構が用意されています。これらの高度なセキュリティ機能を設定するときは、 「AirMac 管理ユーティリティ」を使用します。

#### 送信電波の強さの制御

電波は、すべての方向に伝わるため、特定の建物の外に流出してしまうことがあります。「AirMac 管 理ユーティリティ」にある「送信電波の強さ」の設定を使用すると、ベースステーションのネット ワークの送信範囲を調整できます。ネットワークの近接範囲にいるユーザのみがネットワークにア クセスできます。

#### **MAC** アドレスフィルタリング

すべての AirMac およびワイヤレスカードには、独自の MAC アドレスがあります。AirMac および AirMac Extreme カードの場合、MAC アドレスは AirMac ID と呼ばれることもあります。MAC (Media Access Control)フィルタリングを使用すると、管理者は、MAC アドレスのリストを設定 し、そのアクセス制御リストに含まれる MAC アドレスを持つユーザのみにネットワークアクセスを 制限できます。

## **RADIUS** のサポート

RADIUS(Remote Authentication Dial-In User Service)を使用すると、大規模ネットワークを簡 単に保護できます。RADIUS はアクセス制御用のプロトコルです。これを使用する場合、ネットワー ク管理者は、ネットワークにアクセスできるコンピュータの一元的なリストを作成し、このリスト を中央サーバに置くことで、複数のベースステーションがこのリストにアクセスでき、ユーザ追加 のときにアップデートが簡単になります。ユーザのコンピュータの MAC アドレス(802.11 ワイヤレ スカードごとに固有です)が、承認されたMAC アドレスのリストに含まれていない場合、そのユー ザはネットワークに接続できません。

### **LEAP** のサポート

LEAP (Lightweight Extensible Authentication Protocol) は、Cisco 社製のアクセスポイントで各 ユーザに異なる WEP キーを動的に割り当てるために使用されるセキュリティプロトコルです。 AirMac Extreme は Cisco 社の LEAP セキュリティプロトコルと互換性があるため、AirMac ユーザ は、Cisco 社製品がホストするワイヤレスネットワークに LEAP を使って接続できます。

## WPA (Wi-Fi Protected Access)

WEP の脆弱性を懸念する声が高まっています。これを受け Wi-Fi Alliance は、IEEE と協力して、WPA (Wi-Fi Protected Access)と呼ばれる、より強力で相互運用が可能なセキュリティ標準を開発しま した。

WPA は、ワイヤレス LAN のデータ保護およびアクセス制御レベルを大幅に向上させる、業界標準に 基づいた相互運用可能なセキュリティ拡張機能をまとめた仕様です。WPA は、データの保護と、許 可されたネットワークユーザのみがネットワークにアクセスできることを、高いレベルでワイヤレ ス LAN ユーザに保証します。WPA を使用するワイヤレスネットワークでは、そのワイヤレスネット ワークにアクセスするすべてのコンピュータが WPA をサポートしている必要があります。このよう なネットワークではデータが高いレベルで保護され、さらに、エンタープライズモードで使用する 場合はユーザ認証が必須になります。

WPA に取り入れられた業界標準に基づく主要な技術には、TKIP(Temporal Key Integrity Protocol)、 802.1x、MIC(Message Integrity Check)、および EAP(Extensible Authentication Protocol)が あります。

TKIP は、ワイヤレス接続を暗号化するためのキーの使用頻度など、WEP 暗号化の脆弱性に対処して、 より強力なデータ暗号化を提供します。802.1x と EAP は、ワイヤレスネットワークでのユーザ認証 機能を提供します。

802.1x は、有線およびワイヤレスネットワーク向けの、ポート認証に基づくネットワークアクセス 制御方式です。2001 年 8 月、802.1x は IEEE によって標準として採択されました。

MIC (Message Integrity Check)は、攻撃者がデータパケットを捕捉、改ざん、および再送するの を防ぐように設計されています。MIC は、受信側と送信側でそれぞれ MIC を計算して比較するため の、強力な数学関数を提供します。MIC が一致しなかった場合は、データが改ざんされていると見 なされ、パケットが破棄されます。

いくつかの EAP プロトコルでは、ユーザの資格情報の提示に電子証明書が使用されます。ユーザの 電子証明書には、ユーザ名とパスワード、スマートカード、セキュア ID、またはその他 IT 管理者が 任意で選択する資格証明情報を含めることができます。WPA では、EAP-TLS(EAP-Transport Layer Security)、EAP-TTLS(EAP-Tunnel Transport Layer Security)、PEAP(Protected Extensible Authentication Protocol)など、標準に基づいた幅広い種類の EAP 実装を使用できます。

WPA には 2 つのモードがあります:エンタープライズモードでは、RADIUS サーバを使用してユー ザを認証します。もう一方のパーソナルモードでは、RADIUS サーバを使用せずに TKIP の機能のみ を使用します。

参考:WPA セキュリティ機能は、AirMac Extreme ベースステーションおよび Mac OS X 10.3 以降 と AirMac 3.3 以降を使用する AirMac および AirMac Extreme クライアントと、WPA をサポートす るほかの 802.11 ワイヤレスアダプタを使用するクライアントでのみ利用できます。「AirMac Express アシスタント」では、WPA パーソナルによる AirMac Express の設定がサポートされています。

### **WPA** エンタープライズ

WPA は、IEEE 802.11i 標準ドラフトのサブセットであり、企業向けの WLAN (Wireless Local Area Network)のセキュリティ要件に効果的に対処し、802.11i 標準の認定に先立って強力な暗号化およ び認証ソリューションを提供します。IT リソースを所有する企業では、RADIUS サーバなどの認証 サーバとともに WPA を使用して、アクセスを一元的に制御および管理することをお勧めします。こ れにより、少なくともネットワーク内のワイヤレスリンクを保護するという目的では、VPN(Virtual Private Network) などの付加的なソリューションが必要なくなる場合も考えられます。

#### **WPA** パーソナル

家庭内または SOHO(Small Office / Home Office)ネットワークでは、認証サーバを持たない一 般家庭または小規模オフィスに配慮したパーソナルモードで WPA を実行できます。RADIUS サーバ で認証を行う代わりに、ワイヤレスネットワークにログインするためにユーザはパスワードを入力 します。ユーザがパスワードを正しく入力すると、TKIP による暗号化処理がベースステーションで 開始されます。TKIP では、独自のパスワードとネットワークパスワードから暗号化キーが自動的に 生成されます。その後、同じ暗号化キーが 2 回以上使用されないように、定期的に暗号化キーが変 更および循環されます。これはすべて自動的に行われます。家庭内で WPA パーソナルを使用する場 合、ユーザが行う必要のある操作は、ネットワークパスワードを入力することだけです。

## <span id="page-20-0"></span>**<sup>4</sup> AirMac Extreme** ネットワークの設定

## この章では、AirMac ネットワークのさまざまな設定の概要と手順に ついて説明します。

AirMac Extreme ネットワークの設定と設定を行うときは、この章を参考にしてください。AirMac Express を使用している場合は、第 5 章「[AirMac Express](#page-66-1) を使用する」の情報を参考にして AirMac Express ネットワークを設定してください。

AirMac Extreme ベースステーションを設定して、目的のネットワークを設定するには、以下の 3 つ のステップが必要です:

#### 手順 **1**: **AirMac** ネットワークを設定する

コンピュータは AirMacワイヤレスネットワークを介して AirMac Extreme ベースステーションと通 信します。ベースステーションによって設定された AirMac ネットワークの設定では、ワイヤレス ネットワークの名前や、ワイヤレスネットワークへの接続に必要なパスワードの割り当てなど、さ まざまなオプションの設定ができます。

#### 手順 **2**: インターネット接続環境を設定する/共有する

コンピュータが AirMac ネットワークを経由してインターネットにアクセスするときは、ベースス テーションがインターネットに接続し、AirMac ネットワークを介して各コンピュータに情報を転送 します。ベースステーションにご利用の ISP に適した設定を行い、この接続環境を、ベースステー ションを使ってほかのコンピュータと共有するように設定します。

#### 手順 **3**: 詳細なオプションを設定する

詳細なオプションの設定は大部分のユーザが省略できます。詳細なオプションには、AirMac ネット ワークと Ethernet ネットワークを結ぶブリッジとしてのベースステーションの使用、AirMac ネッ トワークへのアクセスの制御、高度なセキュリティオプションの設定、AirMac ネットワークをほか のベースステーションに広げるための WDS(Wireless Distribution System)の設定、およびその 他の AirMac 設定の調整が含まれます。

これらの手順については、この後の該当するセクションで詳しく説明します。

大部分の設定作業は「AirMac 設定アシスタント」を使って実行できます。詳細なオプションを設定 するには、「AirMac 管理ユーティリティ」を使用する必要があります。

## <span id="page-21-0"></span>AirMac 設定アシスタントを使用する

コンピュータまたはベースステーションを設定して、ワイヤレスネットワークとインターネットへ のアクセスに AirMac を使用するには、「AirMac 設定アシスタント」を使います。

参考:「AirMac 設定アシスタント」は、AirMac Express に対応していません。AirMac Express を設 定する場合は、67 ページの第 5 章「[AirMac Express](#page-66-1) を使用する」を参照してください。

- **1** 「アプリケーション / ユーティリティ」にある「AirMac 設定アシスタント」を開きます。
- **2** 「既存のワイヤレスネットワークに接続させる設定をする」または「AirMac ベースステーションを設 定する」を選びます。

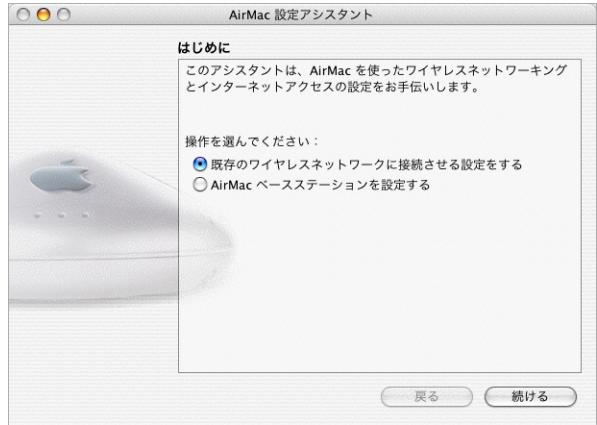

**3** 画面に表示される指示に従って、ご利用の ISP またはネットワーク管理者に確認した設定を入力し ます。

## <span id="page-21-1"></span>AirMac 管理ユーティリティを使用する

ベースステーションの設定を変更するときは、「AirMac 管理ユーティリティ」を使って設定を開き ます。

ベースステーションの設定を開くときは、次のように操作します:

- **1** 「アプリケーション / ユーティリティ」にある「AirMac 管理ユーティリティ」を開きます。
- **2** ベースステーションを選択して、「設定」をクリックします。
- **3** 必要に応じて、ベースステーションのパスワードを入力します。ベースステーションのデフォルト のパスワードは「public」です。

「ベースステーションの選択」ウインドウにベースステーションが表示されない場合は、次のように 操作します:

- **1** AirMacステータスメニューを開いて、お使いのベースステーションによって設定された AirMacネッ トワークに接続していることを確認します。
- **2** ネットワークおよび TCP/IP が正しく設定されていることを確認します。

「システム環境設定」の「ネットワーク」パネルで、「表示」ポップアップメニューから「AirMac」 を選びます。次に、「TCP/IP」パネルの「IPv4 を設定」ポップアップメニューから「DHCP サーバを 参照」を選びます。

#### ベースステーションの設定を開けない場合は、次のように操作します:

**1** ネットワークおよび TCP/IP が正しく設定されていることを確認します。

「システム環境設定」の「ネットワーク」パネルで、「表示」ポップアップメニューから「AirMac」 を選びます。次に、「TCP/IP」パネルの「IPv4 を設定」ポップアップメニューから「DHCP サーバを 参照」を選びます。

**2** AirMac Extreme ベースステーションのパスワードを正しく入力しているかどうか確認します。デ フォルトのパスワードは「public」です。ベースステーションのパスワードを忘れてしまった場合 は、ベースステーションをリセットすることでパスワードを「public」に戻すことができます。

ベースステーションのパスワードを「public」に戻すときは、リセットボタンを 1 秒間押し続けます。

## ほかのベースステーションを含む **Ethernet** ネットワークに接続している場合や、**Ethernet** を使っ てベースステーションに接続する場合は、次のように操作します:

「AirMac 管理ユーティリティ」は、Ethernet ネットワークを検索して、「ベースステーションの選 択」ウインドウにベースステーションのリストを作成します。このため、「AirMac 管理ユーティリ ティ」を開いたときに、設定できないベースステーションが表示されることがあります。

## <span id="page-22-0"></span>AirMac ネットワークを設定する

ベースステーションを設定するための最初のステップでは、そのベースステーションによって設定 されるワイヤレスネットワークの設定をします。「AirMac 設定アシスタント」を使用すると、ほと んどのタイプの AirMac ネットワークを設定できます。まず「アプリケーション / ユーティリティ」 にある「AirMac 設定アシスタント」を開きます。次に画面に表示される指示に従って、ご利用の ISP またはネットワーク管理者に確認した情報を入力します。

ネットワークを手入力で設定するとき、または詳細オプションを設定するときは、「アプリケーショ ン / ユーティリティ」にある「AirMac 管理ユーティリティ」でベースステーションの設定を開きます。

- **1** AirMac ステータスメニューから、設定するベースステーションのネットワークを選びます。
- **2** 「AirMac 管理ユーティリティ」を開き、リストからベースステーションを選びます。目的のベースス テーションが表示されない場合は、「再スキャン」をクリックして使用可能なベースステーションを スキャンしてから、ベースステーションを選びます。

**3** パスワードの入力を求められた場合は、パスワードを入力し、「設定」をクリックします。

「AirMac」パネルに情報を入力します。

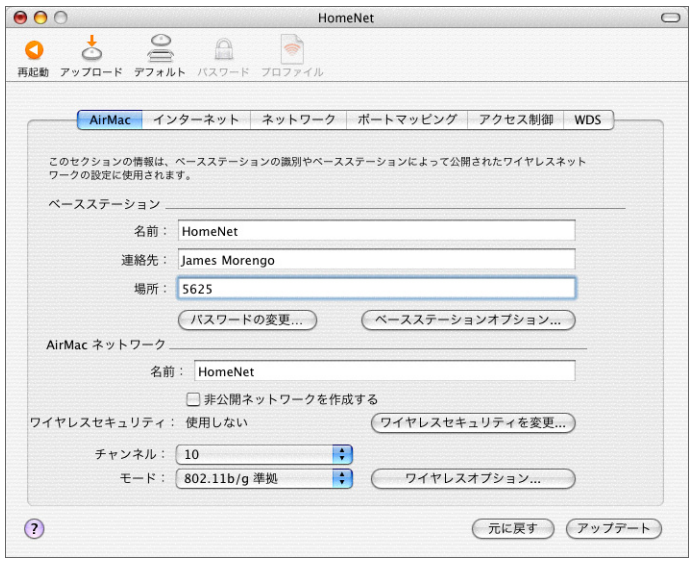

#### ベースステーションに名前を付ける

ベースステーションに、簡単に識別できる名前を付けます。これによって、ベースステーションが 複数設置された Ethernet ネットワークで管理者が特定のベースステーションを見つけやすくするこ とができます。また、ネットワークに複数のベースステーションがある場合、オプションの「連絡 先」および「場所」欄が役に立つこともあります。

#### ベースステーションのパスワードを変更する

ベースステーションの設定を保護するため、ベースステーションのパスワードを変更できるのは管 理者だけです。デフォルトのパスワードは「public」です。ベースステーションの設定を不正に変更 されないようにするために、ベースステーションのパスワードを変更することをお勧めします。

ベースステーションのパスワードを「public」から変更しない場合は、「ベースステーションの選択」 リストからベースステーションを選択して「設定」をクリックしたときに、パスワードの入力を要 求するメッセージが表示されません。

#### **AirMac** ネットワークに名前を付ける

AirMac ネットワークに名前を付けます。この名前は、AirMac ネットワークのワイヤレス通信範囲 内にある AirMac を装備したコンピュータの AirMac ステータスメニューに表示されます。

#### ネットワークをパスワードで保護する

ネットワークをパスワードで保護するときは、いくつかのワイヤレスセキュリティオプションを選 択できます。「AirMac 管理ユーティリティ」の「AirMac」パネルで、「ワイヤレスセキュリティを変 更」をクリックし、次のいずれかのオプションを選びます:

- **•** 「使用しない」 このオプションを選ぶと、ネットワークのパスワード保護がすべて無効になりま す。ワイヤレスアダプタまたはワイヤレスカードを装備したすべてのコンピュータがネットワー クに接続できます。
- **•** 「**128** ビット **WEP**」または「**40** ビット **WEP**」 WEP(Wireless Equivalent Protection)パスワード を使用してネットワークを保護するときは、このいずれかのオプションを選びます。お使いの AirMac Extreme ベースステーションでは、40 ビットと 128 ビットの暗号化がサポートされます。 互換性を重視するときは標準の 40 ビット暗号化を選び、WEP セキュリティを重視するときは 128 ビット暗号化を選びます。

128 ビットの暗号化を選択した場合は、128 ビットの暗号化技術に対応したワイヤレスネットワー クカードが取り付けられているコンピュータだけがネットワークに参加できます。40 ビットの暗 号化を選択した場合は、40 ビットおよび 128 ビットの暗号化技術に対応したワイヤレスネット ワークカードが取り付けられているコンピュータがワイヤレスネットワークに参加できますが、 暗号化は 40 ビットで行われます。

**•** 「**WPA** パーソナル」 このオプションを選び、ワイヤレスネットワークのパスワードを入力します。 ワイヤレスクライアントでパスワードが正しく入力されると、ベースステーションで、TKIP によ る暗号化処理が開始されます。

パスワードには、8 文字以上 63 文字以内の ASCII 文字か、共有キーの入力を選択した場合には ちょうど 64 文字の 16 進数を使用することができます。

**•** 「**WPA** エンタープライズ」 RADIUS サーバを使用するネットワークを設定する場合は、このオプ ションを選びます。RADIUS サーバの IP アドレスとポート番号を入力し、サーバのパスワードで ある「共有シークレット」を入力します。

参考:WPA セキュリティ機能は、AirMac Extreme ベースステーション、AirMac Express、およ び Mac OS X 10.3 以降と AirMac 3.3 以降を使用する AirMac および AirMac Extreme クライアン トと、WPA をサポートするほかの 802.11 ワイヤレスアダプタを使用するクライアントでのみ利用 できます。

ネットワークの WPA の設定とその手順について詳しくは、58 ページの「WPA([Wi-Fi Protected](#page-57-0) Access[\)を使用する」](#page-57-0)を参照してください。

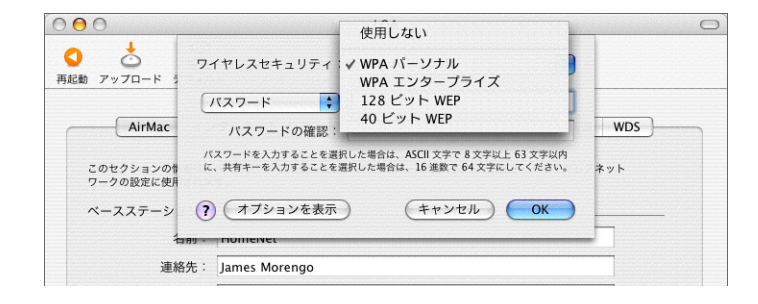

#### **128** ビット暗号化されたワイヤレスネットワークに接続する

128 ビット暗号化技術を使用しているワイヤレスネットワークに接続する場合、ネットワーク管理者 が設定したパスワードの形式によって、パスワードの入力方法が異なります。

13 文字のパスワードが割り当てられている場合、そのパスワードをそのまま入力します。13 文字の パスワードでは通常、大文字/小文字が区別されます。

例: password12345

26 文字のパスワードが割り当てられている場合、パスワードの先頭に半角のドルマーク(s)を追 加して入力してください。26 文字のパスワードでは、大文字・小文字が区別されます。

例: \$12345678901234567890abcdef

128 ビットパスワードについて詳しくは、ネットワーク管理者に確認してください。

#### **WPA** パーソナルネットワークに接続する

WPA パーソナル (事前共有キー方式) によって保護されているワイヤレスネットワークに接続する 場合は、8 文字以上 63 文字以内の ASCII 文字からなる ASCII パスワード、またはちょうど 64 文字 の 16 進数からなる 16 進パスワードを入力する必要があります。どちらを使用するかについては、シ ステム管理者に確認してください。

ASCII パスワードの例: pass1234

16 進パスワードの例:

abcd1234abcd1234abcd1234abcd1234abcd1234abcd1234abcd1234abcd1234

#### **WPA** エンタープライズネットワークに接続する

WPA エンタープライズネットワークに接続する場合は、通常、接続先のネットワークに固有のネッ トワーク設定が示された「インターネット接続」設定ファイルを事前に受け取ります。設定ファイ ルをダブルクリックして、「インターネット接続」でそのファイルを開きます。ネットワーク用に指 定されたユーザ名とパスワードを求められた場合は入力し、必要に応じて、「ワイヤレスネットワー ク」ポップアップメニューからネットワークを選びます。

「インターネット接続」でネットワークを一度設定すれば、次回からは AirMac ステータスメニュー から WPA エンタープライズネットワークを選択できます。またユーザ名とパスワードを求められる 場合があります。

TLS など、いくつかの認証プロトコルでは、ネットワークに接続する前に、ユーザを認証するための 電子証明書が必要になります。ネットワーク管理者により電子証明書ファイルが提供されている場 合は、「キーチェーンアクセス」(「アプリケーション / ユーティリティ」にあります)でそのファイ ルを開き、ネットワーク資格情報の認証を行い、ネットワークに接続します。

電子証明書および WPA エンタープライズネットワークへの接続について詳しくは、ネットワーク管 理者に問い合わせてください。

#### チャンネルを変更する

「チャンネル」とは、ベースステーションが通信に使用する無線周波数のことです。自宅などでベー スステーションを 1 台だけ使用する場合は、通常、チャンネル周波数を変更する必要はありません。 学校やオフィスなどで複数のベースステーションを設定する場合は、互いに約 45 m 以内の距離に設 置されているベースステーションに対して異なるチャンネル周波数を割り当てます。

隣接するベースステーションでは、お互いのチャンネル周波数を 5 チャンネル以上開けてください。 つまり、ベースステーション A をチャンネル 1 に設定している場合は、ベースステーション B をチャ ンネル 6 以上に設定しなければなりません。

AirMac を装備したコンピュータは、AirMac ネットワークに接続するとき、ベースステーションが 使用するチャンネル周波数に自動的に同調します。チャンネル周波数を変更しても、AirMac クライ アントコンピュータに変更を加える必要はありません。

#### 非公開ネットワークを設定する

非公開ネットワークのオプションを設定すると、AirMac Extreme ベースステーションによって設定 されたネットワークの名前を隠すことによって、セキュリティを高めることができます。ユーザは、 AirMac ネットワークに接続するときに、ネットワーク名とパスワードを正確に入力する必要があり ます。

非公開ネットワークを設定するときは、「AirMac 管理ユーティリティ」の「AirMac」パネルの「非 公開ネットワークを作成する」チェックボックスにチェックマークを付けます。

非公開ネットワークに接続するときは、クライアントコンピュータのユーザは次の手順に従う必要 があります:

- **1** メニューバーのAirMacステータスアイコンをクリックし、使用可能なネットワークのリストから「そ の他」を選びます。
- **2** AirMac ネットワークの名前とパスワードを入力します。

参考:「AirMac 設定アシスタント」では、非公開ネットワークに設定されたベースステーションへ の接続を作成できません。非公開ネットワークを含むベースステーションの設定を変更するには、 「AirMac 管理ユーティリティ」を使用します。「AirMac 管理ユーティリティ」を使って、その他の詳 細オプションを設定するときは、50 [ページの「詳細なオプションを設定する」](#page-49-0)を参照してください。

#### ネットワークモードを選ぶ

802.11b ワイヤレスカードを搭載したコンピュータがネットワークに接続する場合は、「モード」ポッ プアップメニューから「802.11b のみ」を選びます。ネットワークの通信速度は 802.11b の速度にな り、最大 11 メガビット/秒で接続されます。802.11g カードを搭載したコンピュータからもこのネッ トワークに接続できますが、802.11b の速度になります。

「802.11g のみ」は、ワイヤレスカードが 802.11g のコンピュータのみがネットワークに接続する場 合に選びます。この場合、ネットワークの通信速度は 802.11g の速度になり、最大 54 メガビット/ 秒で接続されます。802.11b ワイヤレスカードを搭載したコンピュータからこのネットワークに接続 することはできません。

802.11b ワイヤレスカードを搭載したコンピュータと 802.11g ワイヤレスカードを搭載したコン ピュータの両方がネットワークに接続する場合は、「802.11b/g 準拠」を選びます。各クライアント コンピュータは、搭載しているワイヤレスカードの速度で接続されます。

#### ワイヤレスオプションを設定する

ネットワークのマルチキャストレートを設定したり、電波干渉の制御を使用したり、ベースステー ションの送信電波の強さを調整するときは、「ワイヤレスオプション」ボタンをクリックします。こ のパネルの設定によっては、ベースステーションの通信範囲が狭くなることがあります。適切な理 由がない限り、変更しないでください。

#### マルチキャストレートを設定する

マルチキャストレートを設定するときは、「マルチキャストレート」ポップアップメニューを使用し ます。ビデオストリーミングやオーディオストリーミングなど、一部のネットワーク動作の性能を 向上させるときには、このレートを上げます。これらの動作の性能を向上させると、ワイヤレスネッ トワークの範囲は狭くなります。

#### 電波干渉の制御を使用する

ベースステーションを 2.4 GHz 帯を利用する装置と同じネットワーク環境に配置していて、ネット ワークで電波干渉が発生する可能性のある場合は、「電波干渉の制御を使用」を選択します。たとえ ば、コードレス電話、一部のワイヤレステレビ中継装置、電子レンジなどがある環境では、電波干 渉が発生することがあります。干渉の発生源となる可能性のある装置の例については、82 [ページの](#page-81-0) 「AirMac [への干渉を引き起こすもの」](#page-81-0)を参照してください。

参考:AirMac Extreme ワイヤレスカードを使用するクライアントコンピュータでこの機能を利用す るには、メニューバーの AirMac ステータスメニューから「電波干渉の制御」を選ぶ必要があります。

#### 送信電波の強さを調整する

ベースステーションが使用する出力を低くしてベースステーションの通信範囲を制限するときは、 「送信電波の強さ」ポップアップメニューを使用します。この機能は、多数のベースステーションが 近接している環境で使うと有効な場合があります。クライアントコンピュータからベースステー ションのネットワークに接続するには、ベースステーションにできるだけ近接している必要があり ます。1 から 32 までのミリワット設定を選択します。数を大きくすれば、ネットワークの通信範囲 が広くなります。

より高度なセキュリティオプションを設定するときは、58 [ページの「ネットワークの安全性を保つ」](#page-57-1) を参照してください。

## インターネット接続環境を設定する/共有する

次のステップでは、ベースステーションのインターネット接続を設定し、その接続によるインター ネット接続環境を複数のクライアントコンピュータで共有します。以下の 3 つのセクションでは、 ベースステーションがインターネットに接続する方法に応じて、3 つの異なる操作手順を示します。

#### ダイヤルアップのインターネットサービスプロバイダ(**ISP**)を使用する

お使いの AirMac Extreme ベースステーションにモデムが内蔵されている場合は、「AirMac 設定ア シスタント」を使ってインターネットへの接続を設定できます。「AirMac 管理ユーティリティ」を 使用する必要があるのは、ポートマッピング、高度なセキュリティオプション、AirMac ネットワー クへのアクセス制御など、ベースステーションの詳細設定を行う場合のみです。

このネットワークの構成

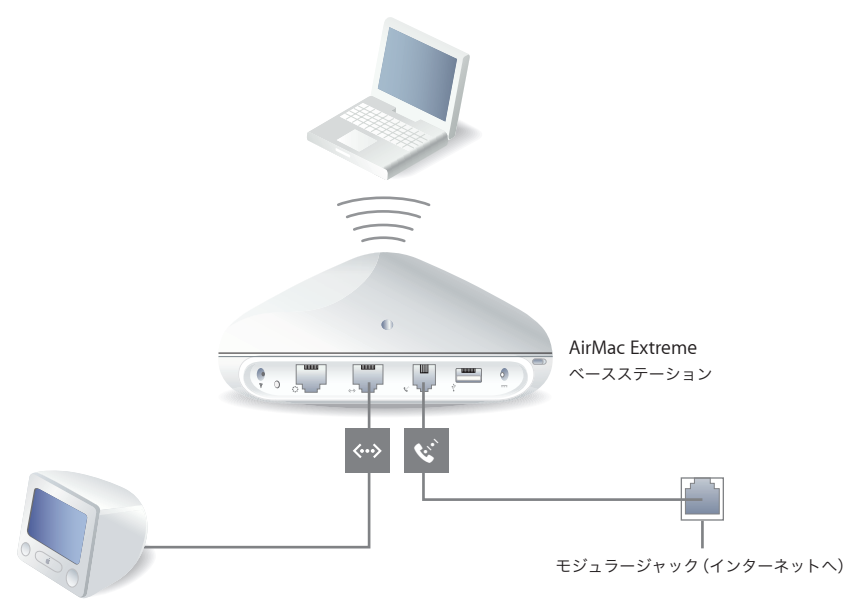

#### このネットワークの動作

- **•** ベースステーションは、内蔵モデムを使ってご利用の ISP とインターネットに接続します。
- AirMac を使用するコンピュータまたはベースステーションの Ethernet LAN (<-->) ポートに接続 するコンピュータは、AirMac Extreme ベースステーションを介してインターネットに接続でき ます。
- **•** AirMac コンピュータおよび Ethernet コンピュータは、AppleTalk やその他のネットワークプロト コルを使って、ベースステーション経由で互いに情報をやり取りします。

#### ダイヤルアップ接続に必要なもの

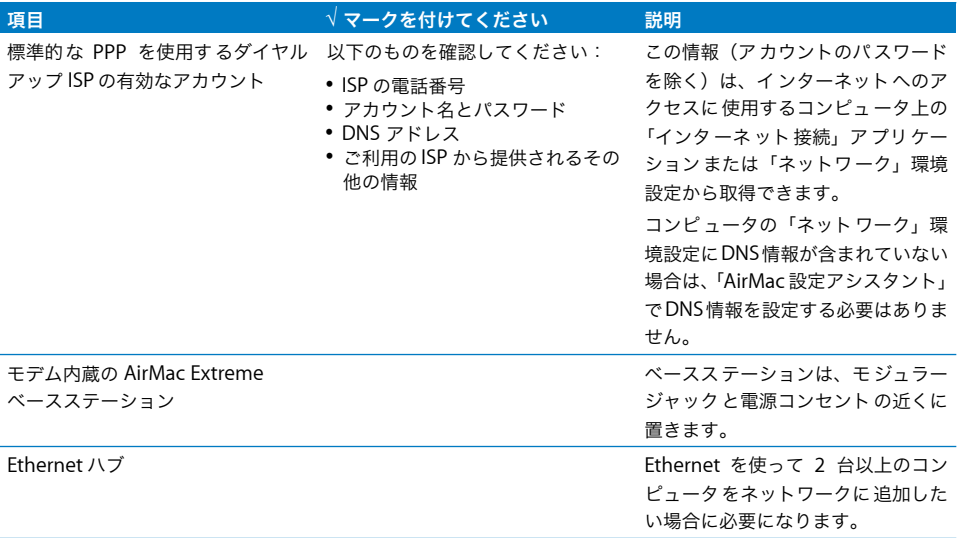

#### 操作手順

「**AirMac** 設定アシスタント」を使って、インターネットにアクセスできるように **AirMac Extreme** ベースステーションを設定するときは、次のように操作します:

- **1** 「アプリケーション / ユーティリティ」にある「AirMac 設定アシスタント」を開きます。
- **2** 「AirMac ベースステーションを設定する」を選択し、画面に表示される指示に従って操作を進めます。
- **3** 利用する ISP の電話番号とその他のアカウント情報を入力します。

「**AirMac** 管理ユーティリティ」を使って、インターネットにアクセスできるように **AirMac Extreme** ベースステーションを設定するときは、次のように操作します:

- **1** 「アプリケーション / ユーティリティ」にある「AirMac 管理ユーティリティ」を開きます。ベースス テーションを選択して、「設定」をクリックします。
- **2** ISP に接続する場合は、「インターネット」をクリックし、「接続方法」ポップアップメニューから「モ デム(V.90)」を選びます。電話番号やその他のアカウント情報を入力します。「DNS サーバ」と「ド メイン名」の情報は省略できることもあります。詳しくは、ご利用の ISP に確認してください。

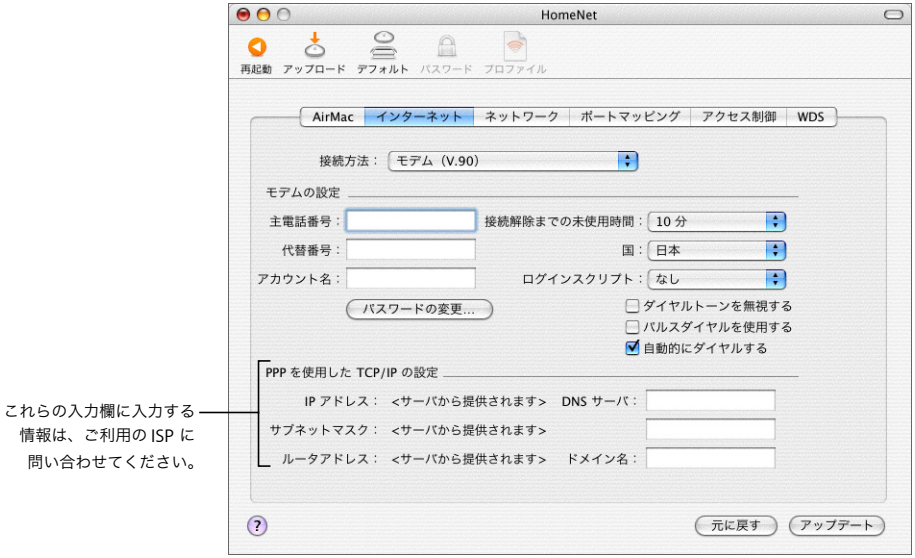

接続できない場合は、「接続方法」ポップアップメニューから「モデム(V.34)」を選んで、より低速 なモデム速度で接続を試みることができます。

**3** 「ネットワーク」をクリックし、ベースステーションが AirMac または Ethernet コンピュータとイン ターネット接続環境を共有する方法を設定します。「IP アドレスを割り当てる」チェックボックスと 「単一の IP アドレスを共有する(DHCP と NAT を使用)」ボタンを選択します。

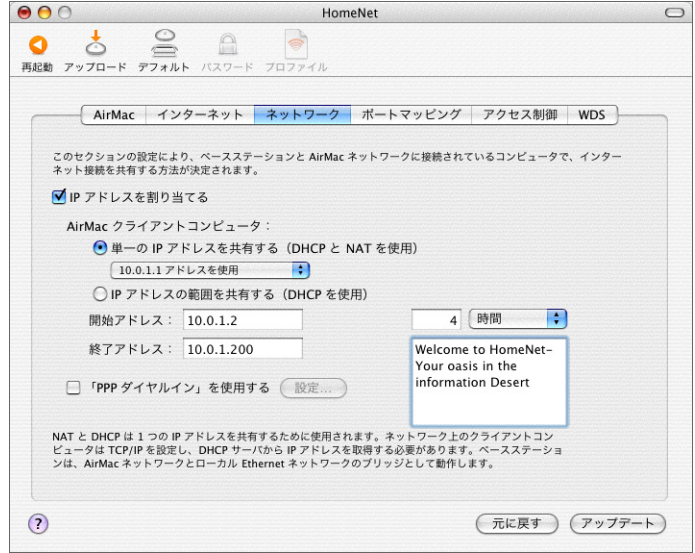

デフォルト設定では、AirMac および Ethernet クライアントコンピュータが、NAT(Network Address Translation)を使って 1 つの IP アドレスを共有するようになっています。ベースステーションは、 AirMac ネットワークとローカル Ethernet ネットワークを結ぶブリッジとして機能します。「イン ターネット」パネルの「接続方法」ポップアップメニューで「モデム」を選ぶと、Ethernet LAN («-») ポートと Ethernet WAN (;;;;) ポートの両方ともブリッジされるので、この両方で NAT を使っ て 1 つの IP アドレスを共有できます。

重要:Ethernet または PPPoE を使ってインターネットに接続する場合は、Ethernet LAN(G)ポー トだけがブリッジされます。

NAT(Network Address Translation)を使用すると、複数のコンピュータで 1 つのインターネット 接続を共有できます。DHCP を使用すると、ベースステーションは、クライアントコンピュータが 必要なときに IP アドレスを自動的に割り当てるようになるため、各コンピュータの TCP/IP 設定を簡 略化できます。ブリッジを使用すると、Ethernet を使用する装置およびコンピュータと、AirMac を 使用するコンピュータが互いに情報をやり取りできるようになります。

参考:お使いのベースステーションが PoE を使用でき、WAN ポートで電力とネットワーク接続を受 け取る場合、デフォルトでは NAT は有効ではありません。

**4** その他の詳細な設定を調節したい場合は、50 [ページの「詳細なオプションを設定する」](#page-49-0)に進んでく ださい。設定の変更が終了したら、「アップデート」ボタンをクリックします。コンピュータがベー スステーションに新しい設定を転送します。転送が終了すると、ベースステーションが再起動し、新 しい設定が有効になります。

クライアントコンピュータを設定する

クライアントコンピュータの **TCP/IP** を設定するときは、次のように操作します:

- **1** クライアントコンピュータで「システム環境設定」を開き、「ネットワーク」をクリックします。
- **2** 次のいずれかを実行します:
	- **a** クライアントコンピュータが AirMac を使用している場合は、「表示」ポップアップメニューから 「AirMac」を選び、「TCP/IP」パネルで「IPv4 を設定」ポップアップメニューから「DHCP サーバ を参照」を選びます。

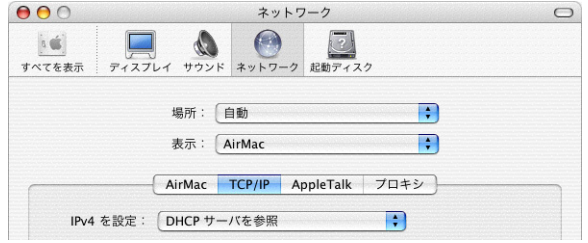

**b** ベースステーションのネットワークを設定するときにDHCPサーバを有効にし、クライアントコン ピュータが Ethernet を使用する場合は、「表示」ポップアップメニューから「内蔵 Ethernet」を 選び、「TCP/IP」パネルで「IPv4 を設定」ポップアップメニューから「DHCP サーバを参照」を選 びます。

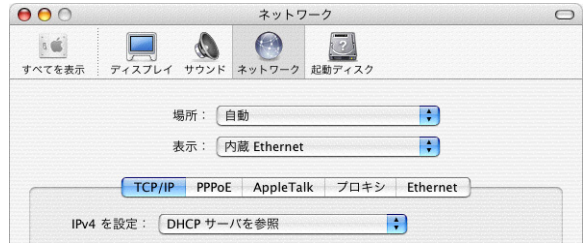

**c** ベースステーションのネットワークを設定するときに「IP アドレスの範囲を共有する(DHCP を使 用)」を選択した場合は、クライアントの IP アドレスを手入力で設定することで、Ethernet クラ イアントコンピュータにインターネット接続環境を提供できます。「表示」ポップアップメニュー から「内蔵 Ethernet」を選び、「IPv4 を設定」ポップアップメニューから「手入力」を選びます。

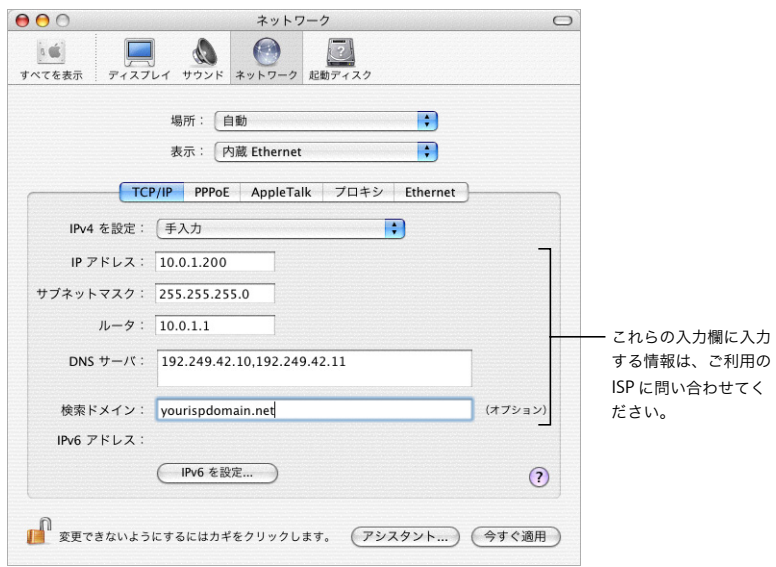

ベースステーションに接続する Ethernet クライアントで NAT サービスを利用し、かつ IP アドレ スを固定したい場合は、10.0.1.2 から 10.0.1.200、172.16.1.2 から 172.16.1.200、または 192.168.1.2 から 192.168.1.200 の範囲の IP アドレスを使用します。

「サブネットマスク」欄には、「255.255.255.0」と入力します。「ルータ」欄には、使用するアドレ ス方式に応じて「10.0.1.1」、「172.16.1.1」、または「192.168.1.1」と入力します。さらに、ベースス テーションを設定するときに入力したのと同じネームサーバアドレスと検索ドメイン情報を入力 します。

## **DSL** モデムまたはケーブルモデムを使用する

たいていの場合、このネットワーク環境は「AirMac 設定アシスタント」を使って設定できます。 「AirMac 管理ユーティリティ」を使用する必要があるのは、ベースステーションの詳細設定を行う 必要がある場合のみです。

このネットワークの構成

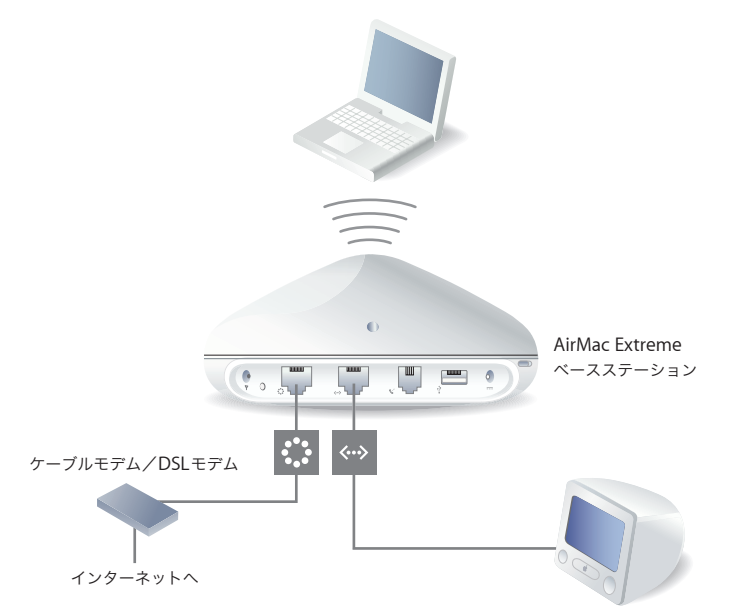

#### このネットワークの動作

- **•** ベースステーションは、DSL モデムまたはケーブルモデムとの Ethernet WAN( )接続を介して インターネットに接続します。
- AirMac を使用するコンピュータまたはベースステーションの Ethernet LAN (<-->) ポートに接続 するコンピュータは、AirMac Extremeベースステーションを介してインターネットに接続します。
- **•** AirMac を使用するコンピュータとEthernet を使用するコンピュータは、ベースステーションを介 して互いに情報をやり取りします。

重要:インターネットに接続されていない Ethernet コンピュータは、ベースステーションの LAN (<->) ポートにのみ接続してください。ベースステーションは、さまざまなネットワークサービスを 提供できるため、Ethernet ネットワークのほかのサービスを妨げないように注意深く設定する必要 があります。

#### **DSL** モデムまたはケーブルモデム接続に必要なもの

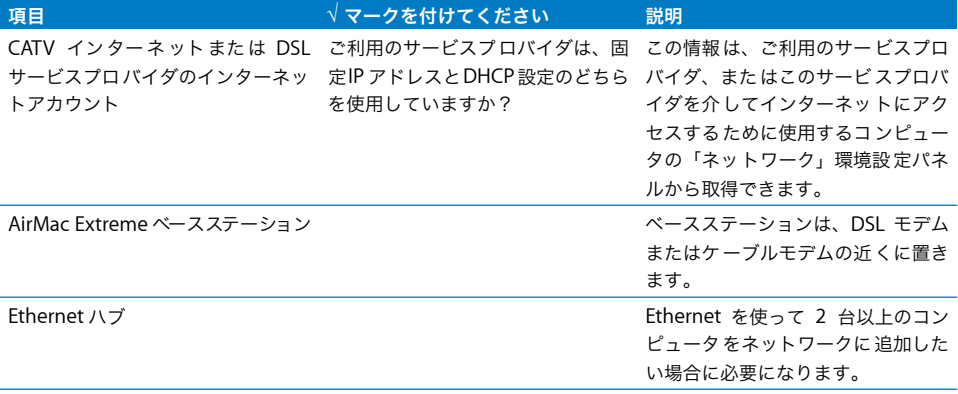

## 操作手順

「**AirMac** 設定アシスタント」を使って、インターネットにアクセスできるように **AirMac Extreme** ベースステーションを設定するときは、次のように操作します:

- **1** 「アプリケーション / ユーティリティ」にある「AirMac 設定アシスタント」を開きます。
- **2** 「AirMac ベースステーションを設定する」を選択し、画面に表示される指示に従って操作を進めます。
- **3** ご利用のサービスプロバイダの設定を入力します。

## 「**AirMac** 管理ユーティリティ」を使って、インターネットにアクセスできるように **AirMac Extreme** ベースステーションを設定するときは、次のように操作します:

- 1 ベースステーションの Ethernet WAN ( <u>;</u> ; ) ポートに DSL モデムまたはケーブルモデムが接続されて いることを確かめます。
- **2** 「アプリケーション / ユーティリティ」にある「AirMac 管理ユーティリティ」を開きます。ベースス テーションを選択して、「設定」をクリックします。
- **3** 「インターネット」をクリックします。利用するサービスプロバイダが必要とする接続方法に合わせ て、「接続方法」ポップアップメニューから「Ethernet」または「Ethernet 経由の PPP(PPPoE)」 を選びます。ご利用のサービスプロバイダから「フレッツ接続ツール」などの PPPoE 接続ソフトウェ アが提供されている場合は、「Ethernet 経由の PPP (PPPoE)」を選びます。

参考:PPPoE を使用するルータを介してインターネットに接続していて、ベースステーションが Ethernet 経由でそのルータに接続されている場合、ベースステーションで PPPoE を使用する必要は ありません。「インターネット」パネルの「接続方法」ポップアップメニューで「Ethernet」を選び、 「ネットワーク」パネルにある「IP アドレスを割り当てる」チェックボックスのチェックマークを外 します。どちらを選択すればよいか分からない場合は、ご利用のサービスプロバイダに問い合わせ てください。
**4** 「接続方法」ポップアップメニューから「Ethernet」を選択した場合は、サービスプロバイダからの IP アドレスの提供方法に合わせて、「設定」ポップアップメニューから「手入力」または「DHCP サーバを参照」を選びます。プロバイダとの契約時に IP アドレスやその他の番号が提供されている 場合は、その情報を使って、ベースステーションの IP アドレスを手入力で設定します。不明な点が ある場合は、ご利用のサービスプロバイダに問い合わせてください。

ベースステーションの MAC アドレスをサービスプロバイダから尋ねられた場合は、ベースステー ションの底面のラベルに示されている Ethernet WAN (::) ポートのアドレスを答えてください。

TCP/IP を手入力で設定する場合は、「設定」ポップアップメニューから「手入力」を選び、使用する IP アドレスの情報を「設定」ポップアップメニューの下の入力欄に入力します。

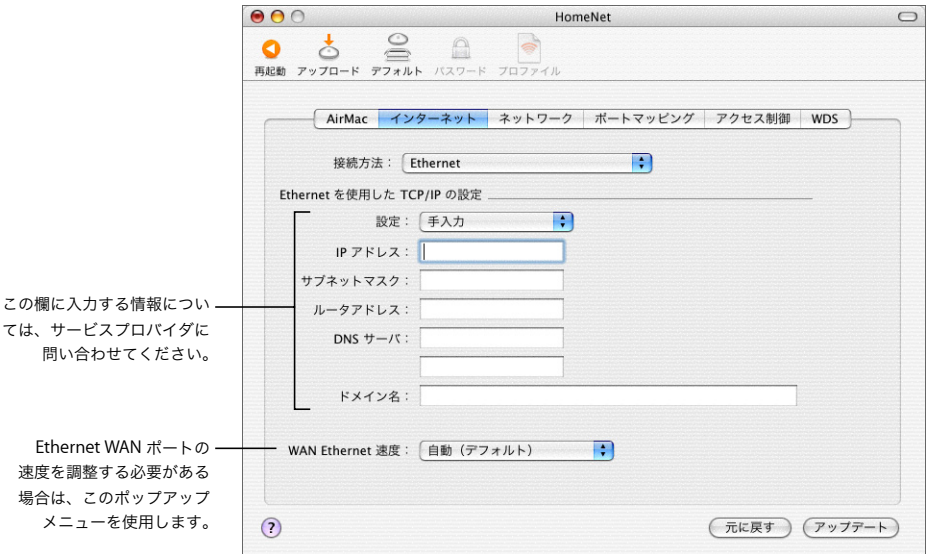

すでに「AirMac 設定アシスタント」を使って AirMac Extreme ベースステーションを設定している 場合、「設定」ポップアップメニューの下にある入力欄には、ご利用のサービスプロバイダに対応し た適切な情報が表示されます。

接続先のネットワークに特定の要件がある場合は、WAN Ethernet の速度を変更できます。通常は、 自動での設定が適切です。これらの設定を変更する必要がある場合は、サービスプロバイダから指 示されるはずです。

WAN Ethernet の速度を変更すると、ベースステーションがインターネットと通信する方法に影響す ることがあります。サービスプロバイダから特定の設定を指示されない限り、自動の設定を使用し てください。不適切な設定を入力すると、ネットワークのパフォーマンスに影響することがあります。 DHCP を使用して TCP/IP を設定する場合は、「設定」ポップアップメニューから「DHCP サーバを 参照」を選びます。IP アドレスは、DHCP サーバによって割り当てられます。

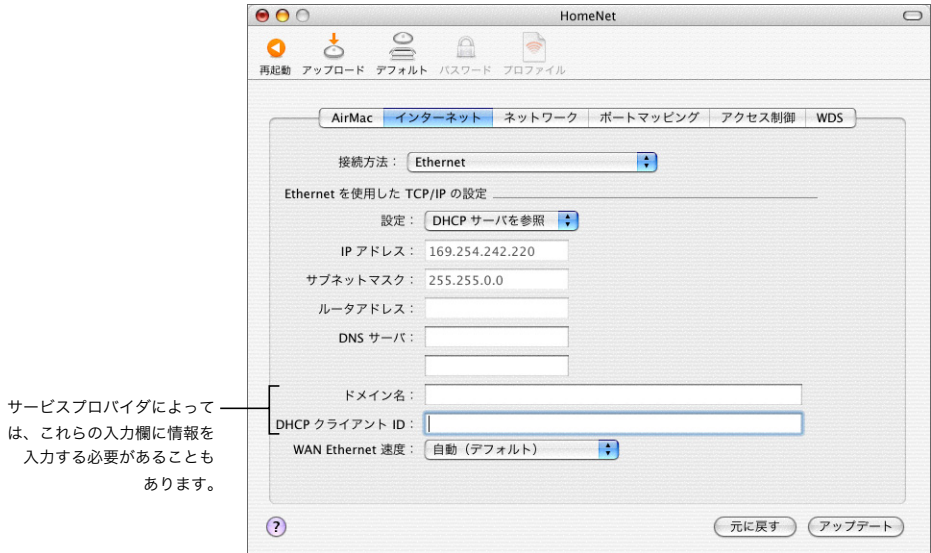

**5** 「接続方法」ポップアップメニューから「Ethernet 経由の PPP(PPPoE)」を選んだ場合は、サービス プロバイダから提供された PPPoE 設定を入力します。サービスプロバイダがサービス名を必要とし ない限り、「サービス名」欄は空白のままにしておきます。「DNS サーバ」および「ドメイン名」欄 に入力する情報については、ご利用の ISP に問い合わせてください。

参考:AirMac では、他社製の PPPoE 接続アプリケーションを使用する必要はありません。AirMac を使ってインターネットに接続できます。

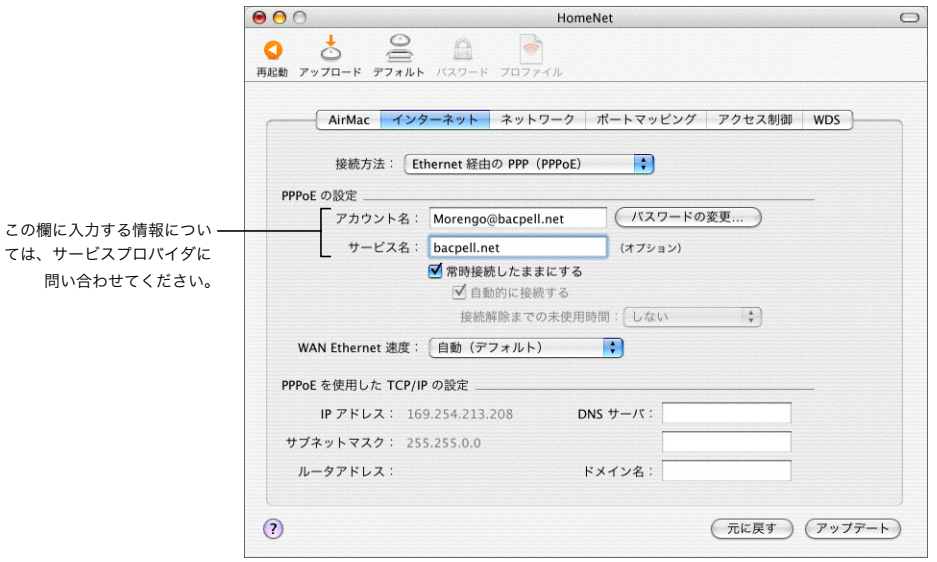

PPPoE を使用するルータを介してインターネットに接続していて、ベースステーションが Ethernet 経由でそのルータに接続されている場合、ベースステーションで PPPoE を使用する必要はありませ ん。「インターネット」パネルの「接続方法」ポップアップメニューで「Ethernet」を選び、「ネッ トワーク」パネルにある「IP アドレスを割り当てる」チェックボックスのチェックマークを外します。

**6** 「ネットワーク」ボタンをクリックし、ベースステーションが AirMacまたはEthernetコンピュータと インターネット接続環境を共有する方法を設定します。

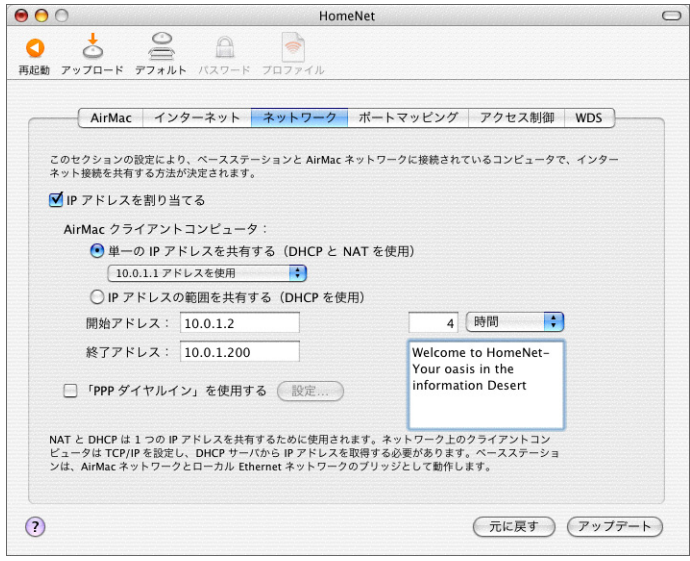

- **•** 複数のAirMacコンピュータで1つのインターネット接続を共有するには、「IPアドレスを割り当て る」と「単一の IP アドレスを共有する(DHCP と NAT を使用)」を選択していることを確認しま す。ISP から一定の範囲のグローバル IP アドレスを割り当てられている場合は、「IP アドレスの範 囲を共有する(DHCP を使用)」オプションを選択します。
- **•** Ethernetポートの付いたAppleTalk対応プリンタをベースステーションに接続したい場合や、ケー ブル接続されたコンピュータとワイヤレス LAN につながっているコンピュータとの間で AppleTalk を使用したい場合は、それらの装置がベースステーションの Ethernet LAN (<-->) ポー トに接続されていることを確認します。
- **•** Ethernet LAN(G)ポートに接続した Ethernet コンピュータは、インターネット接続環境と 1 つ のIP アドレス (NAT を使用)を共有できます。
- **•** NAT(Network Address Translation)を使用すると、複数のコンピュータで 1 つのインターネッ ト接続を共有できます。また DHCP を使用すると、ベースステーションは、クライアントコン ピュータが必要なときに IP アドレスを自動的に割り当てるようになるため、各コンピュータの TCP/IP 設定を簡略化できます。デフォルトでは、ベースステーションによって、Ethernet を使用 するデバイスやコンピュータと、AirMac を使用するコンピュータが、AppleTalk などの非 IP プロ トコルを使って互いに情報をやり取りできるように設定されています。
- **•** お使いの AirMac ネットワークに接続するユーザに個人的なメッセージを表示したい場合は、その メッセージを「メッセージ」欄に入力します。
- **•** ベースステーションにモデムが内蔵されている場合は、「PPP ダイヤルインを使用する」を選ぶと、 コンピュータのモデムから一般のアナログ電話回線を介して AirMac Extreme ベースステーショ ンにダイヤルインできます。ベースステーションにダイヤルインすると、ホームネットワークま たはホームネットワークのインターネットサービスプロバイダ(ISP)を介してインターネットに アクセスできます。

PPP ダイヤルインを使用するようにベースステーションを設定するときは、次のように操作し ます:

- **a** 電話回線をベースステーションのモデム (<del></del>v) ポートに接続します。
- **b**「AirMac 管理ユーティリティ」の「ネットワーク」パネルで、「PPP ダイヤルインを使用する」 を選び、「設定」をクリックします。
- **c** ユーザ名とパスワードを入力し、その他のオプションを設定します。

電話の呼び出しに応答するようにベースステーションを設定するため、ベースステーション専用 の電話回線を用意することを検討してください。同じ回線に別の呼び出しが入ると、ベースステー ションのモデムでの接続が切断されることがあります。

インターネットサービスプロバイダにPPP接続するようにベースステーションを設定した場合は、 PPP ダイヤルインを有効にできません。

PPP ダイヤルインを有効にすると、ベースステーションは、「単一の IP アドレスを共有する(DHCP と NAT を使用)」にのみ設定されます。「IP アドレスの範囲を共有する(DHCP を使用)」に設定 することはできません。

参考:v.90 モデムからベースステーションにダイヤルインする場合、最大速度は、v.34 の速度で ある 33600 ビット/秒(bps)になります。これは、V.90 仕様での制限です。モデムやベースス テーションの問題ではありません。

**7** その他の詳細な設定を調節したい場合は、50 [ページの「詳細なオプションを設定する」](#page-49-0)に進んでく ださい。設定の変更が終了したら、「アップデート」ボタンをクリックします。コンピュータがベー スステーションに新しい設定を転送します。転送が終了すると、ベースステーションが再起動し、新 しい設定が有効になります。

## クライアントコンピュータを設定する

クライアントコンピュータの **TCP/IP** を設定するときは、次のように操作します:

- **1** クライアントコンピュータで「システム環境設定」を開き、「ネットワーク」をクリックします。
- **2** 次のいずれかを実行します:
	- **a** クライアントコンピュータが AirMac を使用している場合は、「表示」ポップアップメニューから 「AirMac」を選び、「TCP/IP」パネルで「IPv4 を設定」ポップアップメニューから「DHCP サーバ を参照」を選びます。

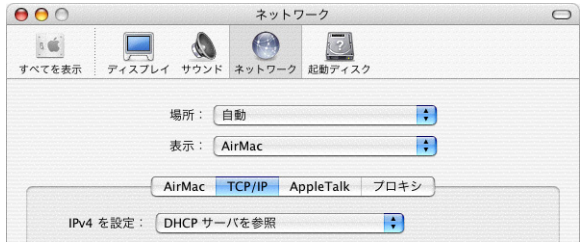

**b** ベースステーションのネットワークを設定するときにDHCPサーバを有効にし、クライアントコン ピュータが Ethernet を使用する場合は、「表示」ポップアップメニューから「内蔵 Ethernet」を 選び、「TCP/IP」パネルで「IPv4 を設定」ポップアップメニューから「DHCP サーバを参照」を選 びます。

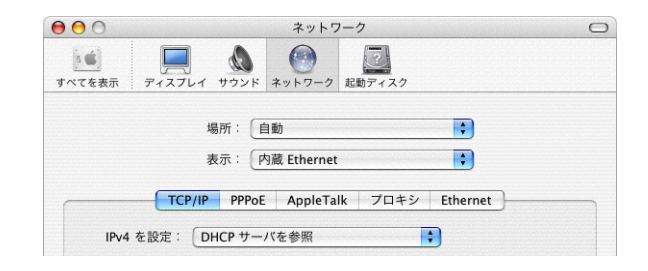

**c** ベースステーションのネットワークを設定するときに「IP アドレスの範囲を共有する(DHCP を使 用)」を選択した場合は、クライアントの IP アドレスを手入力で設定することで、Ethernet クラ イアントコンピュータにインターネット接続環境を提供できます。「表示」ポップアップメニュー から「内蔵 Ethernet」を選び、「IPv4 を設定」ポップアップメニューから「手入力」を選びます。

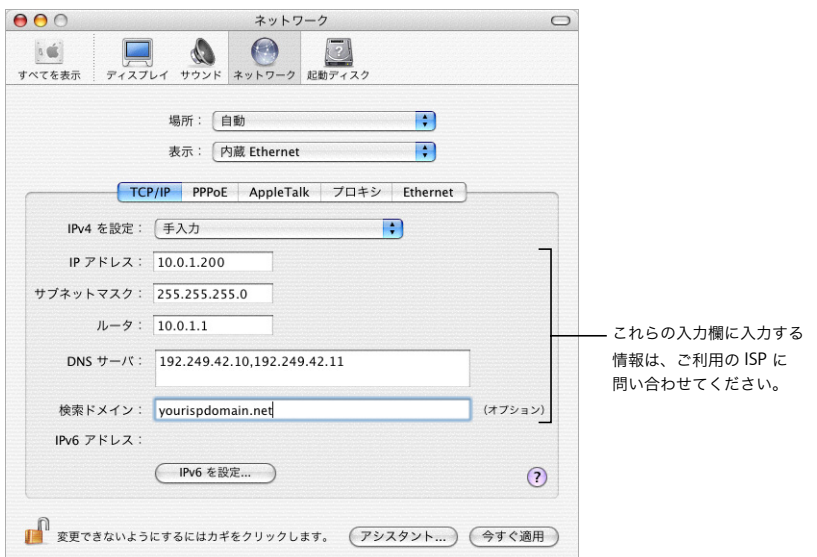

ベースステーションに接続する Ethernet クライアントで NAT サービスを利用し、かつ IP アドレ スを固定したい場合は、10.0.1.2 から 10.0.1.200 の範囲の IP アドレスを使用できます。

「サブネットマスク」欄には、「255.255.255.0」と入力します。「ルータ」欄には、「10.0.1.1」と入 力します。

さらに、ベースステーションを設定するときに入力したのと同じネームサーバアドレスと検索ド メイン情報を入力します。

## <span id="page-42-0"></span>既存の **Ethernet** ネットワークを使用する

「AirMac 設定アシスタント」を使用すると、既存の Ethernet ネットワークを介してインターネット にアクセスするようにベースステーションを設定できます。ベースステーションの詳細設定を行う 必要がある場合は、「AirMac 管理ユーティリティ」を使用します。

このネットワークの構成

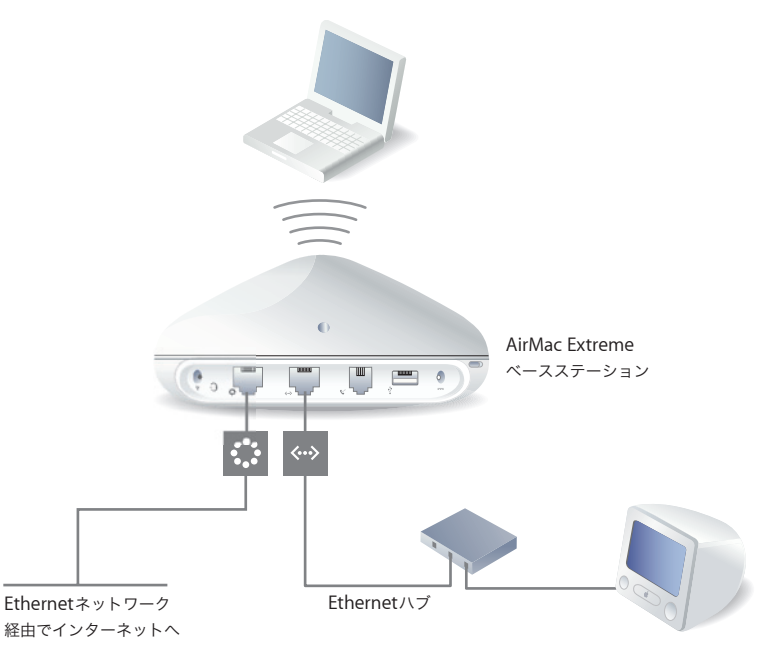

## このネットワークの動作

- ベースステーションは、Ethernet WAN ( ;;;) ポートから Ethernet ネットワークを介してインター ネットに接続します。
- **•** AirMac および Ethernet クライアントは、AirMac Extreme ベースステーションを介してインター ネットと Ethernet ネットワークにアクセスします。

## **Ethernet** 接続に必要なもの

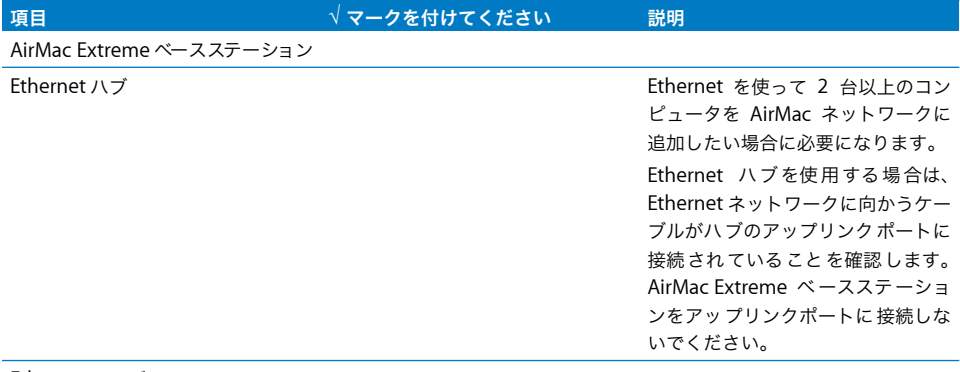

Ethernet ケーブル

## 操作手順

「**AirMac** 設定アシスタント」を使って、既存の **Ethernet** ネットワークに **AirMac Extreme** ベース ステーションを設定するときは、次のように操作します:

- **1** 「アプリケーション / ユーティリティ」にある「AirMac 設定アシスタント」を開きます。
- **2** 「AirMac ベースステーションを設定する」を選択し、画面に表示される指示に従って操作を進めます。
- **3** ご利用のサービスプロバイダまたはネットワーク管理者から提供されたアカウント情報を入力し ます。

## 「**AirMac** 管理ユーティリティ」を使って、インターネットにアクセスできるように **AirMac Extreme** ベースステーションを設定するときは、次のように操作します:

- **1** 「アプリケーション / ユーティリティ」にある「AirMac 管理ユーティリティ」を開きます。
- **2** ベースステーションを選択して、「設定」をクリックします。
- **3** 「インターネット」をクリックし、「接続方法」ポップアップメニューから「Ethernet」を選びます。
- **4** Ethernet ネットワークでの IP アドレスの提供方法に合わせて、「設定」ポップアップメニューから「手 入力」または「DHCP サーバを参照」を選びます。どちらを選択すればよいか分からない場合は、ご 利用のサービスプロバイダまたはネットワーク管理者に問い合わせてください。

アドレスが手入力で割り当てられている場合は、「設定」ポップアップメニューから「手入力」を選 びます。「設定」ポップアップメニューの下にある入力欄には、実際の IP アドレス情報を入力してく ださい。

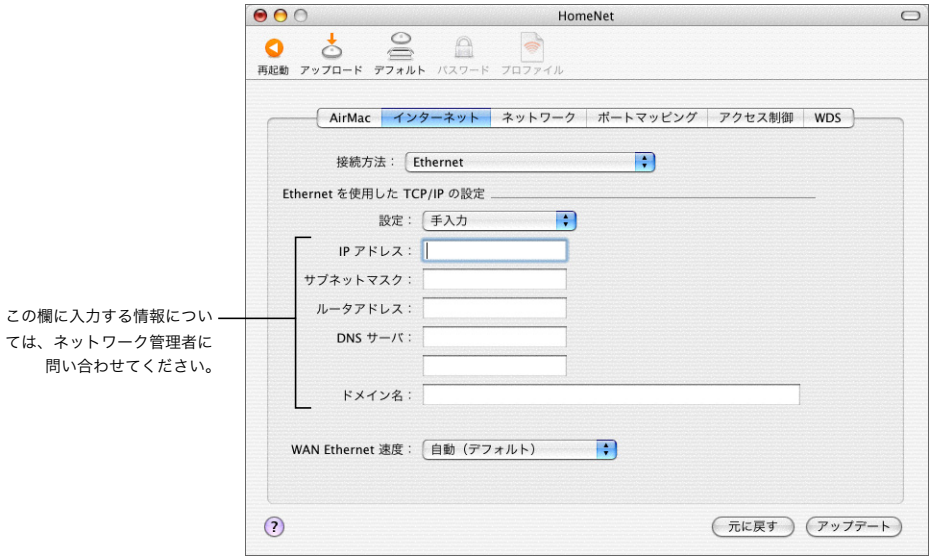

すでに「AirMac 設定アシスタント」を使って AirMac Extreme ベースステーションを設定している 場合、「設定」ポップアップメニューの下にある入力欄には適切な情報が表示されます。

IP アドレスが DHCP サーバから自動的に割り当てられる場合は、「設定」ポップアップメニューから 「DHCP サーバを参照」を選びます。

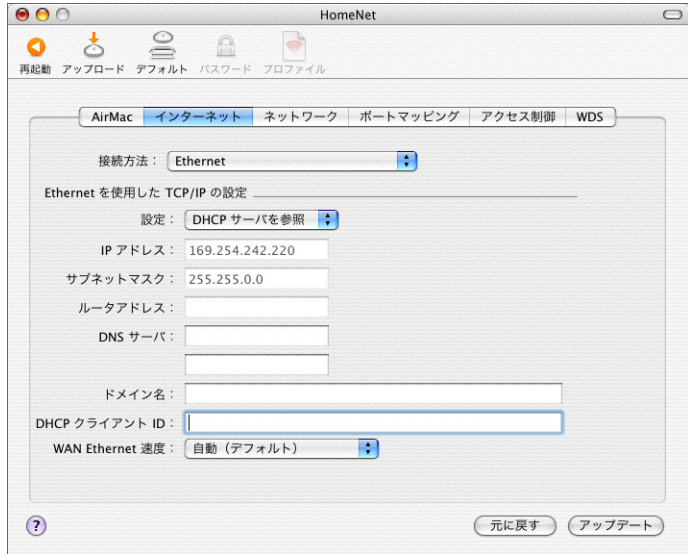

**5** 「ネットワーク」ボタンをクリックし、ベースステーションが AirMacまたはEthernetコンピュータと インターネット接続環境を共有する方法を設定します。

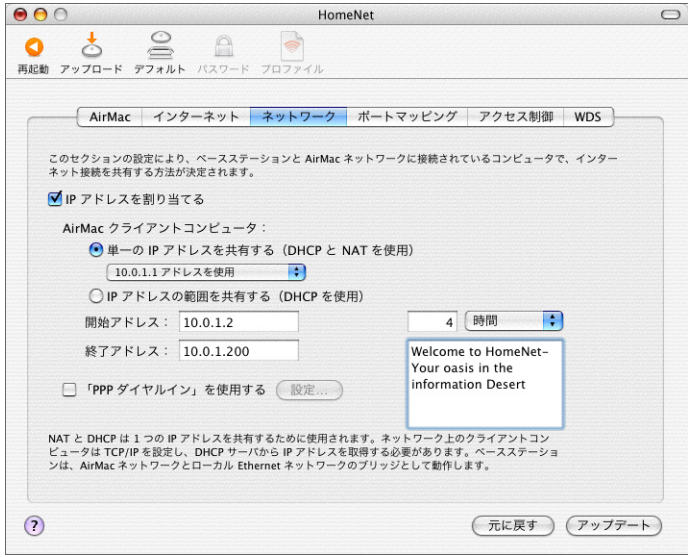

- **•** ベースステーションを使って、1 つのインターネット接続を共有したい場合は、「IP アドレスを割 り当てる」チェックボックスと「単一の IP アドレスを共有する(DHCP と NAT を使用)」ボタン をクリックします。
- **•** 一定の範囲のグローバル IP アドレスを共有したい場合は、「IP アドレスの範囲を共有する(DHCP を使用)」ボタンをクリックします。
- **•** ベースステーションから AirMac コンピュータに(DHCP または NAT を使用して)IP アドレスを提 供しない場合は、50 ページの「AirMac Extreme [ベースステーションをブリッジとして使用する」](#page-49-1) を参照してください。

重要:ベースステーションは、さまざまなネットワークサービスを提供できるため、Ethernet ネッ トワークのほかのサービスを妨げないように注意深く設定する必要があります。

**•** ベースステーションにモデムが内蔵されている場合は、「PPP ダイヤルインを使用する」を選ぶと、 コンピュータのモデムから一般のアナログ電話回線を介してAirMac Extremeベースステーション にダイヤルインできます。ベースステーションにダイヤルインすると、ネットワークまたはネット ワークのインターネットサービスプロバイダ(ISP)を介してインターネットにアクセスできます。

PPP ダイヤルインを使用するようにベースステーションを設定するときは、次のように操作し ます:

- **a** 電話回線をベースステーションのモデム(W)ポートに接続します。
- **b**「AirMac 管理ユーティリティ」の「ネットワーク」パネルで、「PPP ダイヤルインを使用する」 を選び、「設定」をクリックします。
- **c** ユーザ名とパスワードを入力し、その他のオプションを設定します。

電話の呼び出しに応答するようにベースステーションを設定するため、ベースステーション専用 の電話回線を用意することを検討してください。同じ回線に別の呼び出しが入ると、AirMac Extreme ベースステーションのモデムでの接続が切断されることがあります。

PPP ダイヤルインを有効にすると、ベースステーションは、「単一の IP アドレスを共有する(DHCP と NAT を使用)」にのみ設定されます。「IP アドレスの範囲を共有する(DHCP を使用)」に設定 することはできません。

参考:v.90 モデムからベースステーションにダイヤルインする場合、最大速度は、v.34 の速度で ある 33600 ビット/秒 (bps) になります。これは、V.90 仕様での制限です。モデムやベースス テーションの問題ではありません。

**6** その他の詳細な設定を調節したい場合は、50 [ページの「詳細なオプションを設定する」](#page-49-0)に進んでく ださい。設定の変更が終了したら、「アップデート」ボタンをクリックします。コンピュータがベー スステーションに新しい設定を転送します。転送が終了すると、ベースステーションが再起動し、新 しい設定が有効になります。

#### クライアントコンピュータを設定する

#### クライアントコンピュータの **TCP/IP** を設定するときは、次のように操作します:

- **1** クライアントコンピュータで「システム環境設定」を開き、「ネットワーク」をクリックします。
- **2** AirMac クライアントの場合は、「表示」ポップアップメニューから「AirMac」を選び、「TCP/IP」パ ネルで「IPv4 を設定」ポップアップメニューから「DHCP サーバを参照」を選びます。Ethernet ク ライアントの場合は、「表示」ポップアップメニューから「内蔵 Ethernet」を選び、「TCP/IP」パネ ルで「IPv4 を設定」ポップアップメニューから「DHCP サーバを参照」を選びます。

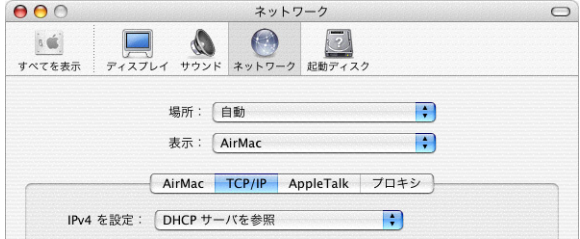

#### **AirMac** ネットワークに接続する

クライアントがAirMacネットワークに接続するときは、メニューバーのAirMacステータスメニュー からネットワークを選択できます。

# **PoE** により電力を受け取ることができるベースステーションを既存のネット ワーク上で使用する

AirMac Extreme ベースステーションが PoE に対応している場合は、複数のベースステーションを 802.3af 準拠の電力供給機器(PSE = Power Sourcing Equipment)に接続し、電力とネットワーク およびインターネット接続を同じケーブルを介して提供できます。お使いのベースステーションに 付属のマニュアルを参照して、ベースステーションが PoE(Power over Ethernet)に対応している ことを確認してください。

ベースステーションが PoE 対応モデルの場合、ベースステーションと壁掛け用ブラケットは、吊り 天井の中などの空調スペースに設置するために、UL 規格 2043 に準拠しています。PoE を使用する ことによって、標準の電源コンセントから離れた場所にベースステーションを設置できます。

吊り天井の中などの空調スペースでベースステーションを使用するときは、プレナム定格の Ethernet ケーブルを使って、Ethernet WAN ポートを 802.3af 準拠の PSE に接続する必要がありま す。空調スペースに設置する場合、AC 電源アダプタを使ってベースステーションに電力を供給する ことはできません。空調スペースに取り付ける場合は、ベースステーションに外部アンテナを接続 しないでください。

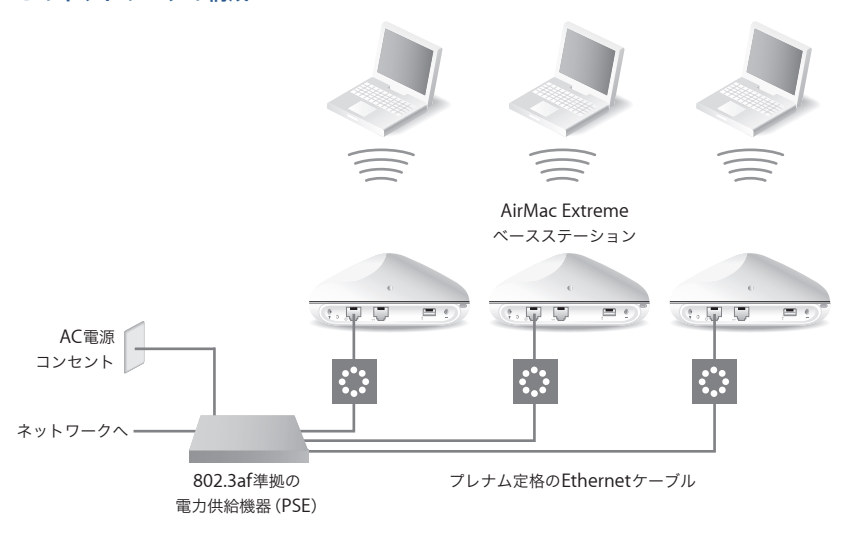

#### このネットワークの構成

## このネットワークの動作

- ベースステーションは、Ethernet WAN (\*\*\*) ポートから Ethernet ネットワークを介してインター ネットに接続し、電力が供給されます。
- **•** AirMac クライアントは、AirMac Extreme ベースステーションを介してインターネットと Ethernet ネットワークにアクセスします。

#### **PoE** 接続に必要なもの

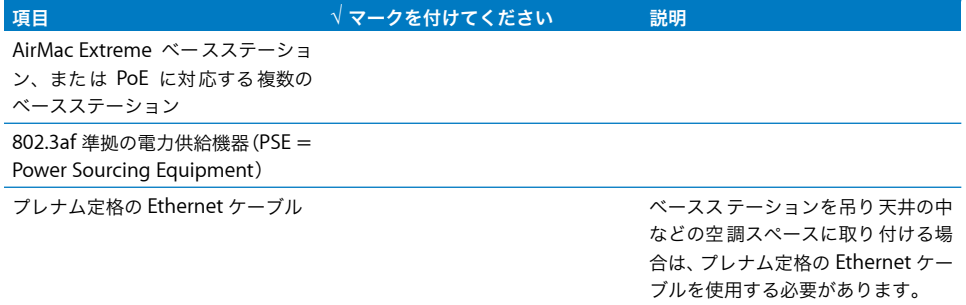

## 操作手順

前の節 43 ページの「既存の Ethernet [ネットワークを使用する」](#page-42-0)の手順に従って、AirMac ネット ワークを設定します。

# <span id="page-49-2"></span><span id="page-49-0"></span>詳細なオプションを設定する

## <span id="page-49-1"></span>**AirMac Extreme** ベースステーションをブリッジとして使用する

ベースステーションのインターネット共有機能(DHCP または NAT を使用して AirMac コンピュー タに IP アドレスを提供する機能)をオフにして、ベースステーションをネットワークのケーブル接 続されたコンピュータとワイヤレス LAN につながっているコンピュータとの間のブリッジとして使 用することができます。ブリッジ機能を有効にすると、AirMac コンピュータは Ethernet ネットワー ク上のすべてのサービスにアクセスできるようになり、ベースステーションはインターネット共有 サービスを提供しません。

ベースステーションをブリッジとして使用すると、ベースステーションのインターネット共有機能 とご利用のインターネットサービスプロバイダ(ISP)の接続方法との間に起きる互換性の問題を解 決するための有効な方法となる場合があります。

ベースステーションをブリッジとして使用するときは、すべての AirMacおよびEthernetコンピュー タには、他のルータから IP アドレスを割り当てるか、IP アドレスを手入力で設定し、同じサブネッ トマスクを使用する必要があります。

## ベースステーションをブリッジとして設定するときは、次のように操作します:

- **1** 「AirMac 管理ユーティリティ」(「アプリケーション / ユーティリティ」にあります)を開き、ベース ステーションの設定を開きます。
- **2** 「ネットワーク」をクリックします。
- **3** 「IP アドレスを割り当てる」チェックボックスのチェックマークを外します。

## ほかのベースステーションを **AirMac** ネットワークに接続する

追加の AirMac Extreme ベースステーションを接続して、ワイヤレスネットワークの通信範囲を広 げることができます。ベースステーションは、ワイヤレスで接続することも Ethernet を使って接続 することもできます。Ethernet を使って接続しているベースステーションがあるネットワークは、 「ローミングネットワーク」と呼ばれます。ベースステーションをワイヤレスで接続すると、WDS (Wireless Distribution System)と呼ばれるシステムが設定されます。

## ローミングを設定する

複数の AirMac Extreme ベースステーションで 1 つのワイヤレスネットワークを構成するように設 定することができます。AirMac を使用しているクライアントコンピュータは、通信を中断すること なく、ベースステーション間を移動できます(「ローミング」と呼ばれるプロセスです)。

## ローミングを設定するときは、次のように操作します:

- **1** すべてのAirMac Extremeベースステーションを、Ethernetネットワーク上の同じサブネットに接続 します。
- **2** 各ベースステーションにそれぞれ別の名前を付けます。
- **3** 各ベースステーションに同一のネットワーク名とパスワードを付けます。
- **4** 前のセクションで説明した操作手順に従って、ベースステーションをブリッジとして設定します。

## **1** 台の **AirMac Extreme** ベースステーションから **DHCP** を使って **IP** アドレスを割り当てる場合は、 次の操作も実行します:

- **1** 1 台のベースステーションを、DHCP サーバとして機能するように設定します。
- **2** 前のセクションで説明した操作手順に従って、ほかのベースステーションをブリッジとして設定し ます。

DHCP サーバとして機能するベースステーションは、自分自身の IP アドレスを Ethernet ネットワー ク上の別の DHCP サーバから受信することができます。

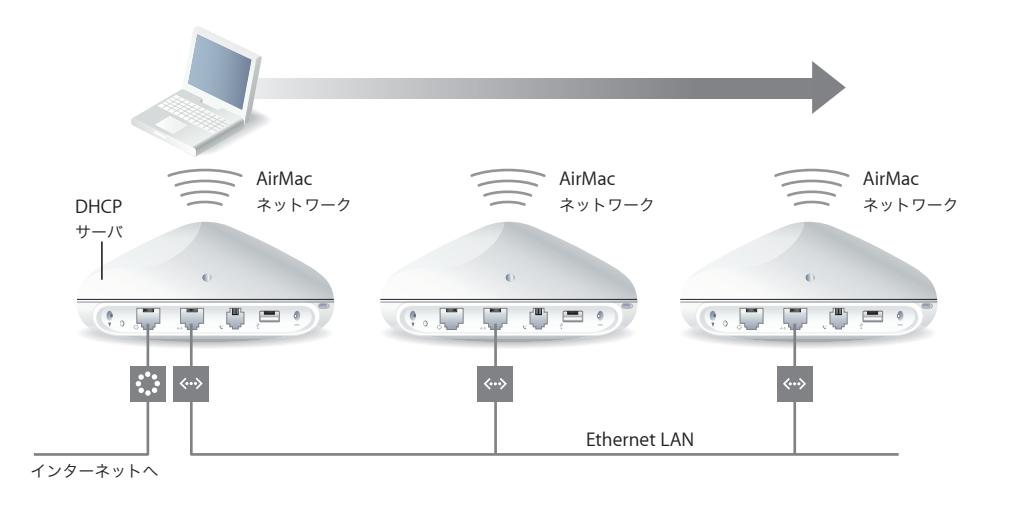

#### **WDS**(**Wireless Distribution System**)を設定する

複数のベースステーションを WDS 方式でワイヤレス接続するときは、各ベースステーションをメイ ンベースステーションかリモートベースステーション、またはリレーベースステーション(AirMac 3.1 以降を使用している場合)のいずれかとして設定します。

参考:WDS を使用してネットワークの通信範囲を広げるように AirMac Express を設定する場合は、 AirMac Express に付属の「AirMac Express アシスタント」を使用します。詳しくは、71 [ページの](#page-70-0) 「既存の AirMac Extremeネットワークまたは AirMac Express [ネットワークの通信範囲を広げる」](#page-70-0)を 参照してください。

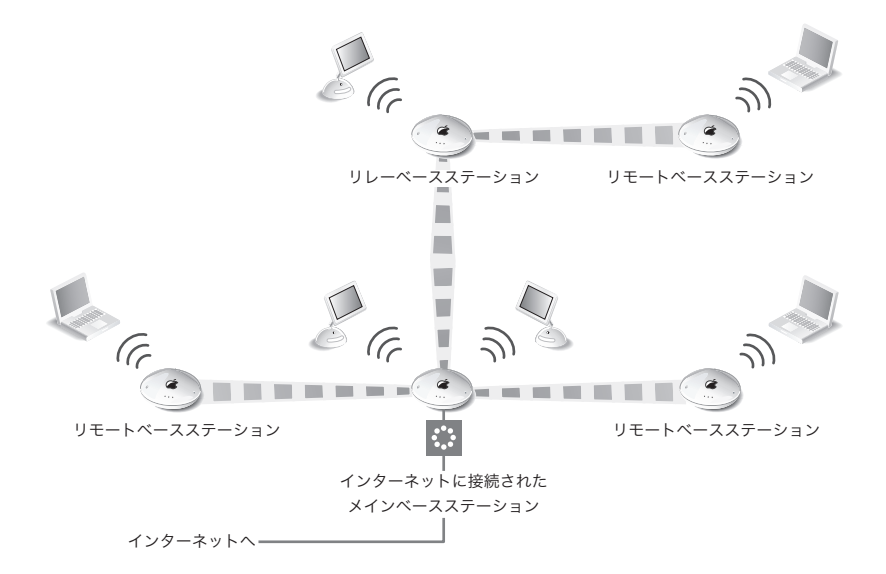

メインベースステーションは、インターネットに接続されているベースステーションで、その接続 をリモートベースステーションおよびリレーベースステーションと共有します。リモートベースス テーションは、メインベースステーションのインターネット接続を共有します。リレーベースステー ションは、メインベースステーションのインターネット接続を共有し、ほかのリモートベースステー ションまたはリレーベースステーションにその接続を転送します。

いずれのベースステーション設定(メイン、リモート、およびリレー)の場合も、メインベースス テーションのインターネット接続を共有するときに、クライアントコンピュータとワイヤレスで共 有する方法または Ethernet を使って共有する方法を利用できます。Ethernet を使う場合には、クラ イアントコンピュータがベースステーションまたは Ethernet に接続されている必要があります。

複数のベースステーションを WDS 方式で設定するには、各ベースステーションの AirMac ID が必要 になります。AirMac ID は MAC アドレスとも呼ばれ、ベースステーションの底部に印刷されていま す。AirMac( )記号の横にあるラベルを見てください。すべてのベースステーションを 1 つの テーブルの上に置いて、1 つの電源コンセントに接続すれば、WDS の設定を効率的に行うことがで きます。

WDS を設定するときに、すべてのベースステーションに別々の名前を付けると、ベースステーショ ンを識別しやすくできます。

参考:ネットワークが WPA パーソナルまたは WPA エンタープライズによって保護されている場合 は、WDS は設定できません。WDS を設定したい場合は、「AirMac 管理ユーティリティ」の「AirMac」 パネルで、「ワイヤレスセキュリティ」ポップアップメニューからほかのセキュリティオプション (「使用しない」、「128 ビット WEP」または「40 ビット WEP」)を選択してください。

メインベースステーションを設定してそのインターネット接続をほかのベースステーションと共有 するときは、次のように操作します:

- **1** メニューバーの AirMac ステータスメニューをクリックして、メインベースステーションとして設定 するベースステーションのワイヤレスネットワークを選びます。
- **2** 「アプリケーション / ユーティリティ」の「AirMac 管理ユーティリティ」を開き、そのメインベース ステーションを選んで、「設定」をクリックします。必要に応じて、ベースステーションのパスワー ドを入力します。そのベースステーションでデフォルトのパスワード(「public」)を使っている場 合、パスワードを要求するメッセージは表示されません。
- **3** 「WDS」をクリックします。
- **4** 「WDS 機能を使用する」チェックボックスにチェックマークを付け、ポップアップメニューから「メ インベースステーション」を選びます。
- **5** お使いのコンピュータの通信範囲にあるベースステーションをスキャンするときは、追加(「+」)ボ タンをクリックします。目的のベースステーションが表示されない場合は、「再スキャン」をクリッ クします。
- **6** リモートベースステーションとして設定するベースステーションを選びます。リモートベースス テーションを手入力で設定したい場合は、「自動で WDS のリモートベースステーションに設定」 チェックボックスのチェックマークを外します。

ベースステーションをリストから削除するときは、ベースステーションを選択して削除(「–」)ボタ ンをクリックします。

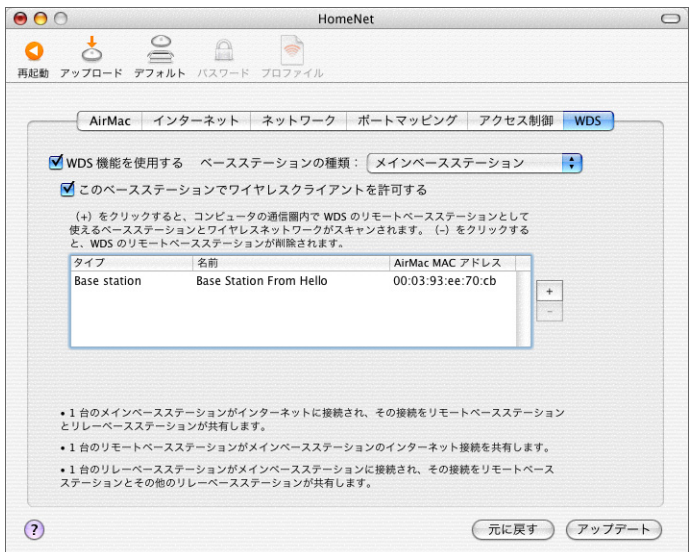

**7** 「アップデート」をクリックして、新しい設定を WDS の各ベースステーションに送信します。

「アップデート」をクリックした後に表示される画面で、各ベースステーションに名前とパスワード を指定し、ベースステーションが IP アドレスを受信する方法を選ぶことができます。

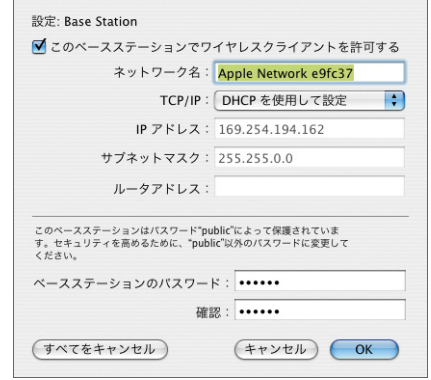

デフォルトでは、「このベースステーションでワイヤレスクライアントを許可する」チェックボック スにチェックマークが付いています。「このベースステーションでワイヤレスクライアントを許可す る」チェックボックスのチェックマークを外した場合、後でこのベースステーションの設定を変更 したいときには、Ethernet ケーブルでベースステーションの LAN ポートに接続する必要がありま す。ワイヤレスでベースステーションに接続することはできません。

## <span id="page-53-0"></span>リモートベースステーションを追加してメインベースステーションに接続するように設定するに は、次のように操作します:

メインベースステーションとリモートベースステーションを設定した後で、リモートベースステー ションまたはリレーベースステーションを WDS に追加したい場合は、もう一度「AirMac 管理ユー ティリティ」を使用します。

リモートベースステーションでは、メインベースステーションと同じチャンネルを使う必要があり ます。追加のリモートベースステーションを設定する前に、「AirMac 管理ユーティリティ」の 「AirMac」パネルでメインベースステーションのチャンネルを確認してください。

- **1** メニューバーの AirMac ステータスメニューをクリックして、リモートベースステーションとして設 定するベースステーションのワイヤレスネットワークを選びます。
- **2** 「AirMac 管理ユーティリティ」(「アプリケーション / ユーティリティ」にあります)を開き、リモー トベースステーションを選択して、「設定」をクリックします。必要に応じて、ベースステーション のパスワードを入力します。そのベースステーションでデフォルトのパスワード(「public」)を使っ ている場合、パスワードを要求するメッセージは表示されません。
- **3** 必要に応じて、メインベースステーションと同じネットワークパスワードを入力します。
- **4** 「AirMac」をクリックし、メインベースステーションと同じチャンネルを「チャンネル」ポップアッ プメニューから選びます。
- **5** 「WDS」ボタンをクリックして「WDS 機能を使用する」チェックボックスにチェックマークを付け、 ポップアップメニューから「リモートベースステーション」を選びます。
- **6** メインベースステーションの MAC アドレスを「AirMac メイン ID」欄に入力します。MAC アドレスは AirMac ID とも呼ばれ、ベースステーションの底部に印刷されています。AirMac ( )記号の横に あるラベルを見てください。

MAC アドレスを手入力で入力したくない場合は、「選択」をクリックしてお使いのコンピュータの 通信範囲にあるベースステーションをスキャンし、メインベースステーションとして使いたいベー スステーションを選びます。

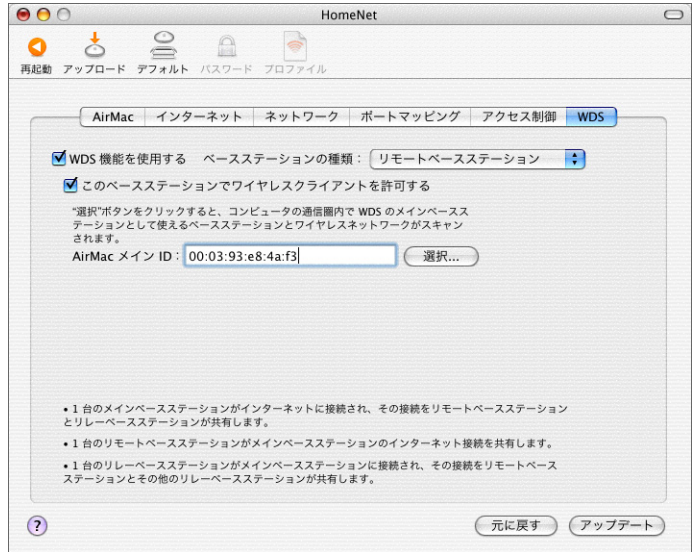

**7** 「アップデート」をクリックして、設定をベースステーションに転送します。

デフォルトでは、「このベースステーションでワイヤレスクライアントを許可する」チェックボック スにチェックマークが付いています。「このベースステーションでワイヤレスクライアントを許可す る」チェックボックスのチェックマークを外した場合、後でこのベースステーションの設定を変更 したいときには、Ethernet ケーブルでベースステーションの LAN ポートに接続する必要がありま す。ワイヤレスでベースステーションに接続することはできません。

リレーベースステーションをメインベースステーションに接続するように設定して、その接続を別 のリモートベースステーションと共有するときは、次のように操作します:

WDS にリレーベースステーションを設定して、ほかのリモートベースステーションおよびワイヤレ スクライアントとその接続を共有したい場合は、もう一度「AirMac 管理ユーティリティ」を使用し ます。

リレーベースステーションを設定するときには、1 つ以上のリモートベースステーションを追加し て、そのリレーベースステーションの接続を共有するように設定する必要があります。リレーベー スステーションを設定するには、54 [ページ](#page-53-0)の手順に従って、最初にそのベースステーションをリ モートベースステーションとして設定します。

リレーベースステーションとリモートベースステーションでは、メインベースステーションと同じ チャンネルを使う必要があります。追加のリレーベースステーションまたはリモートベースステー ションを設定する前に、「AirMac 管理ユーティリティ」の「AirMac」パネルでメインベースステー ションのチャンネルを確認してください。

- **1** メニューバーの AirMac ステータスメニューをクリックして、リレーベースステーションとして設定 するベースステーションのワイヤレスネットワークに接続します。
- **2** 「アプリケーション / ユーティリティ」の「AirMac 管理ユーティリティ」を開き、そのリレーベース ステーションを選んで、「設定」をクリックします。そのベースステーションでデフォルトのパス ワード(「public」)を使っている場合、パスワードを要求するメッセージは表示されません。
- **3** 必要に応じて、メインベースステーションと同じネットワークパスワードを入力します。
- **4** 「WDS」ボタンをクリックして「WDS 機能を使用する」チェックボックスにチェックマークを付け、 ポップアップメニューから「リレーベースステーション」を選びます。
- **5** メインベースステーションの MAC アドレスを「AirMac メイン ID」欄に入力します。MAC アドレスは AirMac ID とも呼ばれ、ベースステーションの底部に印刷されています。AirMac( 、)記号の横に あるラベルを見てください。

MAC アドレスを手入力で入力したくない場合は、「選択」をクリックしてお使いのコンピュータの 通信範囲にあるベースステーションをスキャンし、メインベースステーションとして使いたいベー スステーションを選びます。

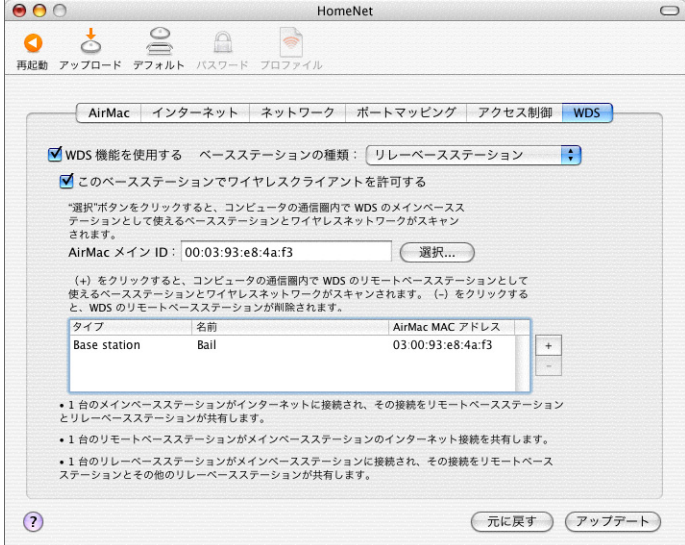

**6** お使いのコンピュータの通信範囲にあるベースステーションをスキャンするときは、追加(「+」)ボ タンをクリックします。目的のベースステーションが表示されない場合は、「再スキャン」をクリッ クします。リモートベースステーションを手入力で設定したい場合は、「自動で WDS のリモートベー スステーションに設定」チェックボックスのチェックマークを外します。

ベースステーションをリストから削除するときは、ベースステーションを選択して削除(「–」)ボタ ンをクリックします。

- **7** リモートベースステーションとして設定するベースステーションを選びます。
- **8** 「アップデート」をクリックして、新しい WDS 設定をリレーベースステーションとリモートベースス テーションに転送します。

## **AirMac** ネットワークの通信範囲を広げる

ネットワークにベースステーションを追加するほかに、アップル認定の外部アンテナをベースス テーションの一部のモデルに接続して、ネットワークの通信範囲を広げることができます。

参考:外部アンテナを接続した後は、いったんベースステーションの電源アダプタを外してから、も う一度接続し、再起動する必要があります。

重要:ベースステーションで PoE を使用し、空調スペースに取り付ける場合は、外部アンテナを接 続しないでください。外部アンテナは、空調スペースに設置するための要件を満たしていません。

## **AirMac** ネットワークの通信範囲を制御する

AirMac ネットワークの通信範囲を狭くすることもできます。たとえば、ネットワークの通信範囲を 1 つの部屋に制限して、ネットワークにアクセスできる人を制御する場合などに便利です。

**AirMac** ネットワークの通信範囲を狭くするときは、次のように操作します:

- **1** 「AirMac 管理ユーティリティ」(「アプリケーション / ユーティリティ」にあります)を開きます。
- **2** ベースステーションを選択して、「設定」をクリックします。
- **3** 「AirMac」をクリックし、「ワイヤレスオプション」をクリックします。
- **4** 「送信電波の強さ」ポップアップメニューから、ミリワット設定を選択します。ミリワットを低めに 設定すると、通信範囲は狭くなります。

## ネットワークの安全性を保つ

ネットワークは、割り当てたパスワードによって保護されます。さらに追加の設定を行うと、ネッ トワークの安全性を保つのに役立ちます。

SNMP(Simple Network Management Protocol)で管理されているネットワークは、サービス停 止攻撃に対して脆弱になることがあります。同様に、WAN ポートを介してベースステーションを設 定する場合は、権限のないユーザがネットワーク設定を変更できる可能性があります。リモート設 定を有効にすると、ベースステーションの Rendezvous 情報(ベースステーションの名前と IP アド レス)が WAN ポートを介して公開されます。リモート設定を無効にすると、安全性を高めることが できます。

ネットワークとベースステーションを保護する追加設定をするときは、次のように操作します:

- **1** 「AirMac 管理ユーティリティ」を開き、ベースステーションを選択して、「設定」をクリックします。
- **2** 「AirMac」パネルの「ベースステーションオプション」をクリックします。
- **3** 「SNMP アクセスを有効にする」および「リモート設定を有効にする」チェックボックスにチェック マークが付いていないことを確認します。

#### **WPA**(**Wi-Fi Protected Access**)を使用する

このバージョンの AirMac では、ワイヤレスネットワークの最新のセキュリティ標準である WPA が サポートされます。WPA セキュリティでは、Mac OS X 10.3 とその 802.1x 認証機能を使用して、 WEP よりも強力な暗号化、および WEP ではほとんど利用できなかったユーザ認証を利用できます。

参考:WPA セキュリティ機能は、AirMac Extreme ベースステーション、AirMac Express、および Mac OS X 10.3 以降と AirMac 3.2以降を使用する AirMac および AirMac Extreme クライアントと、 WPA をサポートするほかの802.11 ワイヤレスアダプタを使用するアップル以外のクライアントでの み利用できます。

AirMac 3.2 以降では、2 つのモードの WPA がサポートされます:エンタープライズモードでは、 RADIUS サーバを使用してユーザを認証します。もう一方のパーソナルモードでは、RADIUS サーバ を使用せずに TKIP の機能のみを使用します。

参考:「AirMac Express アシスタント」でサポートされている設定は、WPA パーソナルのみです。

エンタープライズモードは、通常は IT 専門の担当者がネットワークを設定および管理するような、 大規模ネットワーク向けに設計されています。WPA エンタープライズネットワークを設定するには、 まず「インターネット接続」を使って 802.1X 接続を設定する必要があります。802.1x 接続には、 TTLS、LEAP、PEAP などの認証プロトコルが必要です。また、ネットワークユーザの資格情報と証 明書を管理するための認証サーバも必要です。

パーソナルモードは、家庭または小規模オフィス向けで、ほとんどのユーザが設定および管理でき ます。パーソナルモードでは、認証サーバは別途必要ありません。通常、ユーザがネットワークに 接続するときは、ユーザ名とパスワードの入力のみが必要になります。

#### **WPA** エンタープライズネットワークを設定するときは、次のように操作します:

WPA エンタープライズネットワークを設定するには、ネットワークユーザの資格情報(ユーザ名、 パスワード、ユーザの証明書など)を管理および検証するための RADIUS サーバを設定する必要が あります。設定方法については、RADIUS サーバに付属の説明書を参照してください。サーバを設定 した後で、以下の手順に従って WPA エンタープライズネットワークを設定します。

- **1** 「アプリケーション」フォルダにある「インターネット接続」を開きます。
- **2** 「ファイル」>「新規 802.1X 接続」と選択します。
- **3** 「設定」ポップアップメニューから「設定を編集」を選びます。
- **4** 接続の設定を入力します。
	- **•** 設定の名前を入力します。
	- **•** 「ワイヤレスネットワーク」ポップアップメニューからネットワークを選びます。
	- **•** RADIUS サーバの認証プロトコルを選びます。詳しくは、サーバに付属の説明書を参照してくだ さい。
	- **•** 必要に応じて、プロトコルを設定します。認証プロトコルによっては、外部の識別情報や電子証 明書など、追加の設定が必要になります。詳しくは、サーバに付属の説明書を参照してください。

参考:いくつかの認証プロトコルでは、サーバで電子証明書による認証を行う必要があります。電 子証明書の作成および配布について詳しくは、サーバに付属の説明書を参照してください。

**5** 「OK」をクリックして、接続の設定を保存します。

「ファイル」>「設定を書き出し」と選択して、ネットワークユーザに配布できるファイルを作成し ます。

- **6** 「AirMac 管理ユーティリティ」を開き、ベースステーションを選択して、「設定」をクリックします。
- **7** 「AirMac」パネルの「ワイヤレスセキュリティを変更」をクリックします。
- **8** 「ワイヤレスセキュリティ」ポップアップメニューから「WPA エンタープライズ」を選びます。
- **9** プライマリおよびセカンダリ RADIUS 認証サーバの IP アドレス、ポート、および共有シークレット (パスワード)を入力します。

## **WPA** パーソナルネットワークを設定するときは、次のように操作します:

- **1** 「AirMac 管理ユーティリティ」を開き、ベースステーションを選択して、「設定」をクリックします。
- **2** 「AirMac」パネルの「ワイヤレスセキュリティを変更」をクリックします。
- **3** 「ワイヤレスセキュリティ」ポップアップメニューから「WPA パーソナル」を選びます。
- **4** ポップアップメニューから「パスワード」を選択して、8 文字以上 63 文字以内の ASCII 文字からなる ASCII パスワードを入力するか、「共有キー」を選択して、ちょうど 64 文字の 16 進数からなる 16 進 パスワードを入力します。

#### アクセス制御を設定する

アクセス制御により、ベースステーションを介して有線ネットワークとの間で情報を送受信できる AirMac コンピュータを指定できるようになります。

AirMac を装備したコンピュータにはそれぞれ、固有の AirMac ID(「MAC アドレス」とも呼ばれま す)が与えられています。有線ネットワークにアクセスさせたいコンピュータだけの MAC アドレス を含むアクセス制御リストを作成することで、有線ネットワークへのアクセスを制御できます。

コンピュータに搭載した AirMac カードの MAC アドレス(AirMac ID)を確認するときは、「システ ム環境設定」の「ネットワーク」パネルにある「AirMac」ボタンをクリックします。

#### アクセス制御リストを設定するときは、次のように操作します:

- **1** 「AirMac 管理ユーティリティ」を開き、ベースステーションを選択して、「設定」をクリックします。
- **2** 「アクセス制御」をクリックします。
- **3** 追加(「+」)ボタンをクリックし、ネットワークにアクセスするコンピュータの AirMac ID(MAC ア ドレス)と、任意で説明を入力します。AirMac ID をリストから削除するときは、AirMac ID を選 び、削除(「–」)ボタンをクリックします。

重要:AirMac のアクセス制御を使えば、アクセス制御リストにないコンピュータは、ベースステー ションに接続された有線ネットワークにアクセスできなくなります。この場合でも、AirMac ワイヤ レスネットワークに接続されたコンピュータは接続できます。許可されていないコンピュータが AirMac ネットワークに接続できないようにする方法については、23 [ページの「](#page-22-0)AirMac ネットワー [クを設定する」](#page-22-0)を参照してください。

他社製の 802.11 準拠ワイヤレスネットワークカードの MAC アドレスをアクセス制御リストに追加 することもできます。大部分の他社製カードでは、カードの金属ケースに貼付されたラベルに MAC アドレスが記載されています。

アクセス制御は、WPA エンタープライズモードと互換性はありません。ネットワーク内では、アク セス制御または WPA エンタープライズのいずれかを使用できますが、両方は使用できません。

#### **RADIUS** サーバを使用する

RADIUS (Remote Authentication Dial-In User Service) サーバを使うと、別のコンピュータ上で MAC アドレスを認証できます。こうすると、ネットワークにアクセスするコンピュータの MAC ア ドレス(AirMac ID)を、ネットワーク上のそれぞれのベースステーションで保存する必要はありま せん。代わりに、アドレスは、特定の IP アドレスで接続する 1 つのサーバ上に保存されます。

#### **RADIUS** サーバを使った認証を設定するときは、次のように操作します:

- **1** サーバ上で、ネットワークにアクセスするコンピュータの MAC アドレスを入力します。
- **2** RADIUS サーバを設定したら、「AirMac 管理ユーティリティ」を開き、ベースステーションを選択し て、「設定」をクリックします。
- **3** 「アクセス制御」をクリックします。
- **4** 「RADIUS」ポップアップメニューメニューからフォーマットを選びます。

「デフォルト」を選択すると、ベースステーションは MAC アドレスを 010203-0a0b0c としてフォー マットし、それらは RADIUS サーバでのユーザ名として使われます。共有シークレットは、ネット ワークと接続するユーザのパスワードです。このフォーマットは、Lucent 社および Agere 社製の サーバでよく使用されます。

「代替」を選ぶと、MAC アドレスが 0102030a0b0c としてフォーマットされます。これは、ネット ワークに接続するユーザによってユーザ名とパスワードの両方に使用されます。このフォーマット は、Cisco 社製のサーバでよく使用されます。

**5** プライマリおよびセカンダリサーバの IP アドレス、ポート、および共有シークレット(パスワード) を入力します。

RADIUS サーバの設定について詳しくは、お使いのサーバに付属の RADIUS マニュアルを参照する か、ネットワーク管理者に確認してください。

アクセス制御リストと RADIUS は同時に使用できます。アクセス制御または RADIUS サーバで認証 を行うネットワークにユーザが接続しようとすると、ベースステーションは、最初にアクセス制御 リストを検索します。リストに MAC アドレスがあれば、ユーザはネットワークに接続できます。ア クセス制御リストに MAC アドレスがない場合は、RADIUS サーバで MAC アドレスを検索します。 RADIUS サーバに MAC アドレスがあれば、ユーザはネットワークに接続できます。

参考:RADIUS アクセス制御は、WPA エンタープライズモードと互換性はありません。ネットワー ク内では、RADIUS アクセス制御または WPA エンタープライズのいずれかを使用できますが、両方 は使用できません。

## ポートマッピングを使用する

AirMac では、AirMac ネットワークに接続する複数のコンピュータで 1 つの IP アドレスを共有する ために NAT(Network Address Translation)を使用します。1 つの IP アドレスを使って複数のコン ピュータにインターネット接続環境を提供するため、NATは、AirMacネットワーク上の各コンピュー タにプライベート IP アドレスを割り当て、さらにこれらのアドレスをポート番号に対応付けます。 AirMac(プライベート)ネットワークのコンピュータがインターネットに情報を要求すると、ベー スステーションはポートとプライベート IP アドレスの対応表を作成します。

しかし、AirMac ネットワーク上で稼動している Web サーバ、AppleShare サーバ、または FTP サー バに対して、AirMac ネットワーク上にはないほかのコンピュータから情報を要求しようとしても、 ベースステーションにはこれらの要求を処理するための対応表がないため、AirMac ネットワーク上 の適切なコンピュータに情報を送ることができません。

要求を目的の Web サーバ、AppleShare サーバ、または FTP サーバに適切に届けるためには、サー バの固定 IP アドレスを設定し、各種サーバに要求を振り分けるためのポートマッピング情報を AirMac Extreme ベースステーションに設定する必要があります。

ポートマッピングを設定するときは、次のように操作します:

- **1** 「AirMac 管理ユーティリティ」を開き、ベースステーションを選択して、「設定」をクリックします。
- **2** 「ポートマッピング」をクリックします。

「ポートマッピング」パネルで「追加」をクリックし、以下の情報を入力します:

- **•** 「パブリックポート」 お使いのコンピュータが提供するサービスにアクセスするために、ほかのコ ンピュータが使うポート番号。たとえば、コンピュータはポート番号 80 で Web サービスを検索 します。
- **•** 「プライベートIPアドレス」 手動で割り当てた、お使いのコンピュータのプライベートIPアドレス。
- **•** 「プライベートポート」 お使いのコンピュータでサービスを提供するために使用するポート。ほと んどの場合、パブリックポートと同じ番号を使用できます。

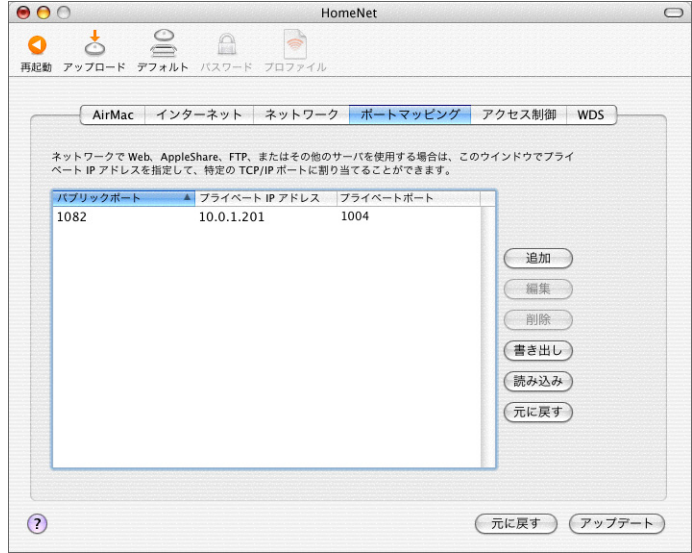

ポートマッピングを使用するときは、Web、AppleShare、または FTP サーバが稼動するコンピュー タで TCP/IP を手動で設定する必要があります。

また、コンピュータをデフォルトホストとして設定してそのコンピュータの恒久的な IP アドレスを 割り当て、ポートマッピング情報を AirMac Extreme ベースステーションに提供することもできま す。これは DMZ と呼ばれることがあり、一部のネットワークゲームやビデオ会議を利用するときに 便利な方法です。

デフォルトホストを設定するときは、次のように操作します:

- **1** 「AirMac 管理ユーティリティ」を開き、ベースステーションを選択して、「設定」をクリックします。
- **2** 「ベースステーションオプション」をクリックします。
- **3** 「次の番号でデフォルトのホストを有効にする」チェックボックスにチェックマークを付けます。デ フォルトの IP アドレスは、10.0.1.253 です。
- **4** 同じ IP アドレスをホストコンピュータで入力します。
- **a** ホストコンピュータで、「システム環境設定」の「ネットワーク」パネルを開きます。
- **b**「表示」ポップアップメニューから「AirMac」を選びます。
- **c**「IPv4 を設定」ポップアップメニューから「手入力」を選びます。
- **d**「AirMac 管理ユーティリティ」の「次の番号でデフォルトのホストを有効にする」パネルに入力し た IP アドレスを入力します。

## **DHCP** の割り当て期間を設定する

ある IP アドレスが 1 つのコンピュータで使用できる有効な期間を制御するときは、DHCP の割り当 て期間を設定します。この機能は、コンピュータの利用者が頻繁に変わる学校やその他の環境で特 に役に立ちます。割り当て期間を非常に短くすれば、利用できる IP アドレスよりも多くのコンピュー タがあるようなネットワークを DHCP で動的に再設定できます。

「AirMac 管理ユーティリティ」の「ネットワーク」パネルの「DHCP リース」で DHCP の割り当て 期間を設定します。

## ベースステーションのログ

ベースステーションは、ステータス情報を Mac OS X システムログ (Syslog) にログ記録するよう に設定できます。これは、トラブルを解決する際やベースステーションのパフォーマンスを監視す る際に役立ちます。

ベースステーションのログを設定するには、次のように操作します:

- **1** 「AirMac 管理ユーティリティ」を開き、ベースステーションを選択して、「設定」をクリックします。
- **2** 「ベースステーションオプション」をクリックします。
- **3** 「ベースステーションのログを作成する」を選択し、ベースステーションのログを受信するコン ピュータの IP アドレスを入力します。
- **4** 「ログレベル」ポップアップメニューからレベルを選択します。
- **5** 「日付と時刻を自動的に設定」を選択し、ポップアップメニューから NTP サーバを選択します。

ベースステーションの NTP(Network Time Protocol)サーバを割り当てる必要があるため、ログ 情報にはステータスログの正確な時間が記録されます。

Mac OS X の「コンソール」アプリケーション(「アプリケーション / ユーティリティ」にあります) を使用して、ログを受信してコンピュータ上で表示します。

## **AirMac Extreme** ベースステーションに **USB** プリンタを接続する

AirMac Extreme ベースステーションに USB プリンタを接続して、Mac OS X のバージョン 10.2.3 以降を使用するすべてのネットワークユーザがそのプリンタでプリントできるようにすることがで きます。

ネットワークでプリンタを使用するときは、次のように操作します:

- **1** AirMac Extreme ベースステーションの USB ポートにプリンタを接続します。
- **2** クライアントコンピュータの「プリンタ設定ユーティリティ」(「アプリケーション / ユーティリティ」 にあります)を開き、接続したプリンタをリストから選びます。目的のプリンタがリストにない場 合は、「追加」をクリックし、ポップアップメニューから「Rendezvous」を選んだ後で、リストか らプリンタを選びます。

参考:PoE を使用していて、ベースステーションが WAN ポートを介して電力とネットワーク接続を 受け取る場合、USB ポートは使用できません。ベースステーションが Ethernet を介して電力を受け 取っている場合、USB プリンタは使用できません。お使いのベースステーションに付属のマニュア ルを参照してください。

## 問題を解決する

これまでに紹介したいずれかの AirMac ネットワーク構成で、インターネットとの接続に問題が起き る場合は、以下の操作を試してください:

- **•** ベースステーションがインターネットに接続されていることを確認します。ベースステーション がインターネットに接続されていないと、AirMac ネットワーク上のコンピュータはインターネッ トに接続できません。
- **•** お使いのコンピュータでインターネットに接続できることを確認します。お使いのコンピュータ で接続できない場合、インターネット接続に問題が起きている可能性があります。
- **•** 「システム環境設定」の「ネットワーク」パネルにある「表示」ポップアップメニューから「動作 中のネットワークポート」を選んで、動作中のネットワークポートを確認します。使用したいポー トが選択されていることを確認してください。
- **•** 「インターネット接続」(ハードディスクの「アプリケーション」フォルダにあります)を開き、 「設定」ポップアップメニューから「AirMac」を選びます。

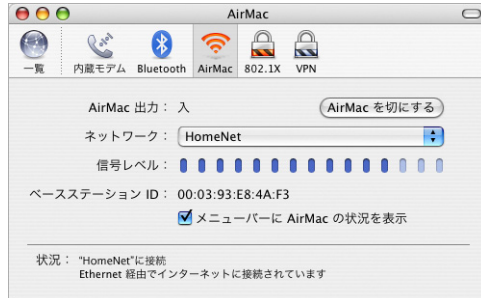

- **•** そのコンピュータが、ベースステーションによって設定された AirMac ネットワークに接続してい ることを確認します。
- **•** コンピュータを再起動します。これにより、ベースステーションから取得する IP アドレスが更新 されます。IP アドレスは、ベースステーションで使用するアドレス方式に応じて、10.0.1.2 から 10.0.1.200、172.16.1.2 から 172.16.1.200、または 192.168.1.2 から 192.168.1.200 の範囲で設定する必 要があります。
- **•** ベースステーションが DHCP サーバとして設定されている場合は、「AirMac 管理ユーティリティ」 の「ネットワーク」パネルで「IP アドレスを割り当てる」チェックボックスにチェックマークが 付いていることを確認します。

# AirMac についてもっと詳しく知りたいときは

以下の場所に AirMac についての詳しい情報が掲載されています:

**•** AirMac ヘルプ

「AirMac ヘルプ」には、AirMac ネットワークを設定する方法、AirMac Extreme ベースステー ションの使用方法、ベースステーションを設定する方法、干渉源を避ける方法、インターネット にある追加情報の場所などが記載されています。「ヘルプ」>「Mac ヘルプ」と選択し、次に「ラ イブラリ」>「AirMac ヘルプ」と選択します。

**•** インターネット

アップルの AirMac の Web サイト:www.apple.co.jp/airmac

アップルのサポートの Web サイト:www.apple.co.jp/support

# **<sup>5</sup> AirMac Express** を使用する

# この章では、「AirMac Express アシスタント」を使用した AirMac Express の設定とその手順について説明します。

AirMac Express を使用すると、ブロードバンドインターネット接続環境をネットワーク上の複数の ワイヤレス LAN につながっているコンピュータで共有したり、「iTunes」のミュージックライブラ リをホームオーディオで再生したり、さまざまなことができます。AirMac Express には AirTunes 機 能があり、「iTunes」のミュージックライブラリをリモートスピーカまたはオーディオセットで再生 できます。

AirMac Express について詳しく知りたいときや使いかたを決めるときは、AirMac Express に付属の マニュアルに記載されている図を参考にしてください。その後、この章に記載されている手順に従っ て、AirMac Express とネットワークを簡単に設定することができます。

## **AirMac Express** を使用して、次のことができます:

- **•** 複数のコンピュータが互いに情報をやり取りするためのワイヤレスネットワークを設定する。 AirMac Express をベースステーションとして設定し、インターネットに接続すれば、ワイヤレス LAN につながっている複数のコンピュータで 1 つのインターネット接続を共有することもでき ます。
- **•** AirMac Express を既存のワイヤレスネットワークに接続する
- **•** AirMac Expressを既存のAirMac ExtremeネットワークまたはAirMac Expressネットワークに接 続し、WDS を使用してワイヤレスネットワークの通信範囲を広げる
- **•** AirMac Express をオーディオセットまたはアンプ内蔵スピーカに接続し、AirTunes を使って 「iTunes」のミュージックライブラリの曲を再生する
- **•** AirMac Express を対応する USB プリンタに接続する

# <span id="page-66-0"></span>新しい **AirMac** ネットワークを設定する/既存のワイヤレスネットワークに接 続する

AirMac Express を使用すると、新しいワイヤレスネットワークを設定したり、既存の AirMac ネッ トワークまたはほかのワイヤレスネットワークに接続したり、既存の AirMac Extreme ネットワー クの通信範囲を広げたりすることができます。AirMac Express の設定方法は、使いかたによって異 なります。使いかたを決めるときは、以下の情報を参考にしてください。

#### 新しい **AirMac** ネットワークを設定する

AirMac を初めて使う際、自宅にまだワイヤレスネットワークがない場合は、新しくワイヤレスネッ トワークを設定できます。ワイヤレスネットワークをインターネットに接続する場合は、最大で 10 台のワイヤレス LAN につながっているコンピュータでインターネット接続を共有できます。AirMac Express をオーディオセットまたはアンプ内蔵スピーカに接続し、AirTunes を使って「iTunes」の ミュージックライブラリの曲を再生したり、対応する USB プリンタを接続してネットワーク上のす べてのコンピュータがそのプリンタでプリントできるようにすることもできます。

また、すでにワイヤレスネットワークが自宅にある場合は、AirMac Express を使用してもう 1 つの ワイヤレスネットワークを設定することもできます。この機能は、「iTunes」のミュージックライブ ラリをオーディオセットで再生するためにだけに AirMac Express を使用する場合や、ワイヤレスプ リントサーバを設定する場合に役に立ちます。

## 既存の **AirMac** ネットワークまたはほかのワイヤレスネットワークに接続する

すでに AirMac ネットワークまたはほかのワイヤレスネットワークが自宅にある場合は、AirMac Express をそのネットワークに接続できます。AirMac Express をオーディオセットやアンプ内蔵ス ピーカに接続する場合は、AirTunes を使用してネットワーク上のどのコンピュータからでも音楽を 再生できます。また、対応する USB プリンタを接続して、ネットワーク上のすべてのコンピュータ がそのプリンタにプリントできるようにすることもできます。

## 既存の **AirMac Extreme** ネットワークの通信範囲を広げる

すでに AirMac Extreme ネットワークがある場合は、AirMac Express を使用してネットワークの通 信範囲を広げることができます。この機能は、自宅に AirMac Extreme ネットワークの通信範囲に 入らない区域がある場合に役に立ちます。AirMac Express を使用してネットワークの通信範囲を広 げると、自宅内の対応するすべてのワイヤレス LAN につながっているコンピュータが確実にネット ワークに接続できるようになります。

AirMac Express をオーディオセットまたはアンプ内蔵スピーカに接続し、AirTunes を使って 「iTunes」のミュージックライブラリの曲を再生したり、対応する USB プリンタを接続してネット ワーク上のすべてのコンピュータがそのプリンタにプリントできるようにすることもできます。

設定するネットワークの種類を決めた後で、AirMac Express を設定するには、以下の 3 つのステッ プが必要です:

#### 手順 **1**: **AirMac Express** を接続する

「AirMac Express アシスタント」を使用して AirMac Express を設定する前に、使用するすべての ケーブルを接続します。

#### 手順 **2**: **AirMac Express** アシスタントを使用する

「AirMac Express アシスタント」を使用して、AirMac Express ネットワークを設定するか、または 既存のワイヤレスネットワークに接続します。

#### 手順 **3**: 詳細な **AirMac Express** オプションを設定する

詳細なオプションの設定は大部分のユーザが省略できます。これらのオプションには、AirMac ネッ トワークと Ethernet ネットワーク間のブリッジとしてのベースステーションの使用、AirMac ネッ トワークへのアクセス制御、高度なセキュリティオプションの設定が含まれます。

## **AirMac Express** を接続する

AirMac Express を電源コンセントに接続する前に、使用するポートに適切なケーブルを接続します。

- **•** AirMac Express を使用してインターネットに接続する場合は、DSL モデムまたはケーブルモデム に接続された Ethernet ケーブルを接続します。
- **•** AirTunes を使って「iTunes」のミュージックライブラリの曲を再生する場合は、オーディオケー ブルをオーディオセットに接続します。
- **•** USB プリンタにプリントする場合は、USB ケーブルを対応する USB プリンタに接続します。

参考:AirMac Express は、アンプ内蔵 USB スピーカをサポートしていません。ステレオミニジャッ クコネクタ付きのアンプ内蔵スピーカ以外は使用しないでください。

使用するすべてのデバイスにケーブルを接続したら、必要に応じて、AC プラグアダプタを接続しま す。AirMac Express を電源コンセントに差し込みます。スイッチはありません。

AirMac Express を接続した後は、「AirMac Express アシスタント」を使って、インターネット接続、 オーディオセット、USB プリンタ、または既存のネットワークを使用できるように設定します。

## **AirMac Express** アシスタントを使用する

AirMac Express を設定して、ワイヤレスネットワークとインターネットへのアクセスに AirMac を 使用するには、「AirMac Express アシスタント」を使います。(アシスタントは、AirMac Express の CD からソフトウェアをインストールするときに、コンピュータにインストールされます。)

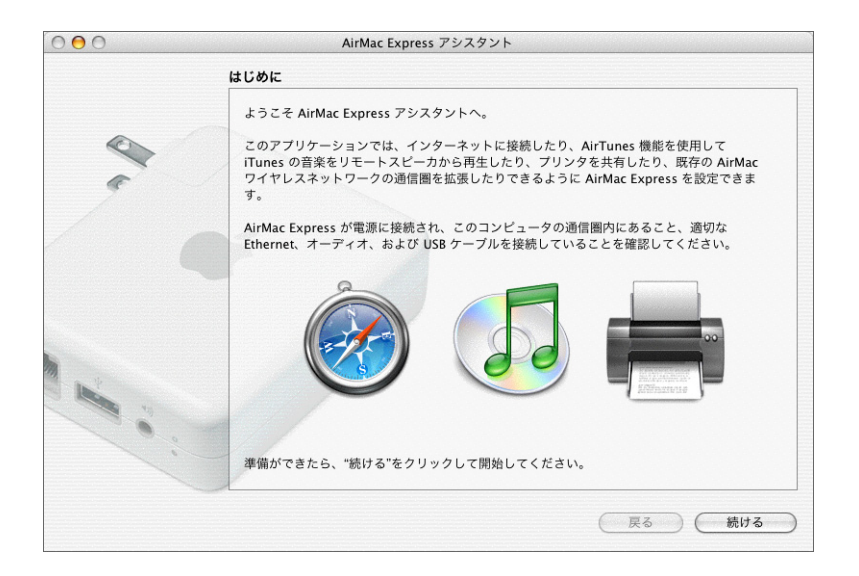

■ 「AirMac Express アシスタント」(「アプリケーション / ユーティリティ」にあります)を開き、画面 に表示される指示に従って操作を進めます。

使用するネットワークのタイプと設定するサービスに関する一連の質問が表示されます。「AirMac Express アシスタント」を使って、設定するネットワークに適した設定を入力できます。

AirMac Express を使用してインターネットに接続する場合は、インターネットサービスプロバイダ のブロードバンド (DSL モデムまたはケーブルモデム)アカウントが必要です。別途費用が必要に なる場合があります。ISP から特定の情報(固定 IP アドレスや DHCP クライアント ID など)を受け 取っている場合は、「AirMac Express アシスタント」で入力しなければならないことがあります。こ の情報を用意してから、AirMac Express を設定してください。

## 新しいワイヤレスネットワークを設定する

「AirMac Express アシスタント」を使用して、新しいワイヤレスネットワークを設定できます。 「AirMac Express アシスタント」は、ネットワークに名前を付けたり、パスワードでネットワークを 保護したり、その他のオプションを設定したりするために必要な手順を示します。

AirTunes を使用して「iTunes」のミュージックライブラリの曲をオーディオセットで再生する場合 は、Toslink - ミニ・デジタル光ファイバケーブルまたはステレオミニ - デュアル RCA ケーブルを AirMac Express のオーディオ出力ポート (4)) とオーディオセットに接続します。

参考:AirMac Express でアンプ内蔵 USB スピーカを使用することはできません。使用できるのは、 ステレオミニジャックコネクタ付きのアンプ内蔵スピーカだけです。

AirMac Express を使用して対応する USB プリンタを共有する場合は、プリンタを USB ポートに接 続します。

オーディオケーブルと USB プリンタケーブルを接続した後で、次の操作を実行します:

■ 「AirMac Express アシスタント」(「アプリケーション / ユーティリティ」にあります)を開き、画面 に表示される指示に従って新しいネットワークを設定します。

## インターネット接続環境を設定する/共有する

ネットワーク上の複数のコンピュータでインターネット接続を共有する場合は、AirMac Express を AirMac ベースステーションとして設定する必要があります。このように設定すると、ベースステー ションがインターネットに接続し、AirMac ネットワークを介して各コンピュータに情報を転送し ます。

「AirMac Express アシスタント」を使用してベースステーションを設定する前に、DSL モデムまた はケーブルモデムを AirMac Express の Ethernet ポート (<->) に接続します。インターネットにア クセスする既存の Ethernet ネットワークを使用してインターネットに接続する場合は、AirMac Express を Ethernet ネットワークに接続できます。AirTunes を使用して「iTunes」のミュージック ライブラリの曲をオーディオセットで再生する場合は、オーディオケーブルをアナログおよび光デ ジタルオーディオミニジャック (◀)) とオーディオセットに接続します。

「AirMac Express アシスタント」を使用して、AirMac Express に ISP の設定を指定し、ベースステー ションを他のコンピュータとどのように共有するかを設定します。

■ 「AirMac Express アシスタント」(「アプリケーション / ユーティリティ」にあります)を開き、画面 に表示される指示に従って、AirMac Express 上のインターネット接続環境を設定し、ほかのコン ピュータと共有します。

#### 既存のワイヤレスネットワークに接続する

「AirMac Expressアシスタント」を使用して、既存のワイヤレスネットワークに接続できます。AirMac Express をホームオーディオに接続すると、ワイヤレスネットワーク上のコンピュータは AirTunes を使用して「iTunes」のミュージックライブラリの曲をオーディオセットで再生できます。USB プ リンタを AirMac Express に接続すると、ネットワーク上のすべてのコンピュータはそのプリンタに プリントできます。

「AirMac Express アシスタント」を使用する前に、オーディオケーブルをオーディオセットに、USB ケーブルをプリンタに必ず接続してください。

<sup>m</sup> 「AirMac Express アシスタント」を開きます。画面に表示される指示に従って、AirMac Express をワ イヤレスネットワークに接続します。

<span id="page-70-0"></span>既存の **AirMac Extreme** ネットワークまたは **AirMac Express** ネットワークの通信範囲を広げる 「AirMac Express アシスタント」を使って、既存の AirMac Extreme ワイヤレスネットワークまたは AirMac Express ワイヤレスネットワークの通信範囲を広げるように AirMac Express を設定できま す。ワイヤレス LAN につながっているコンピュータでネットワークに接続してインターネット接続 を共有し、ファイルを共有したり、ネットワークゲームで遊んだりすることができます。AirMac Express をホームオーディオに接続すると、ワイヤレスネットワーク上のコンピュータは AirTunes を使用して「iTunes」のミュージックライブラリの曲をオーディオセットで再生できます。USB プ リンタを AirMac Express に接続すると、ネットワーク上のすべてのコンピュータはそのプリンタに プリントできます。

<sup>m</sup> 「AirMac Express アシスタント」を開きます。画面に表示される指示に従って、AirMac Express また は AirMac Express ネットワークの通信範囲を広げます。

参考:AirMac Extreme または AirMac Express ネットワークの通信範囲を広げると、全体的なネッ トワークパフォーマンスが低下する可能性があります。

## 詳細な **AirMac Express** オプションを設定する

AirMac Express の詳細なオプションを設定するには、「AirMac 管理ユーティリティ」を使用します。

「AirMac 管理ユーティリティ」を使用すると、AirMac をより詳細に設定できます。たとえば、高度 なセキュリティオプション、非公開ネットワーク、DHCP の割り当て期間、アクセス制御、WAN の プライバシー、送信電波の強さ、ポートマッピングなどを設定できます。

「AirMac 管理ユーティリティ」の使いかたとその手順について詳しくは、50 [ページの「詳細なオプ](#page-49-2) [ションを設定する」](#page-49-2)を参照してください。

また、「AirMac 管理ユーティリティ」を使用して、AirMac Express に固有の機能を設定することも できます。たとえば、新しい AirMac ネットワークを設定したり、既存の AirMac ワイヤレスネット ワークまたはほかのワイヤレスネットワークに接続するための AirMac Express の設定、「iTunes」ス ピーカの名前とパスワードの設定および変更、ステータスランプ設定の制御、設定プロファイルの 作成および管理などが可能です。

新しい **AirMac Express** ネットワークを設定する/既存のワイヤレスネットワークに接続する

67 [ページ](#page-66-0)の情報は、新しい AirMac ネットワークを設定するか、または既存のワイヤレスネットワー クに接続するかを決めるときに役立ちます。どちらにするか決まったら、「AirMac 管理ユーティリ ティ」を使用して AirMac Express を設定します。

「**AirMac** 管理ユーティリティ」を使用して、新しい **AirMac** ネットワークを設定するか、既存のワ イヤレスネットワークに接続するように**AirMac Express**を設定するときは、次のように操作します:

- **1** コンピュータが AirMac Express の通信範囲内にあり、ネットワークに接続されていることを確認し ます。
- **2** 「AirMac 管理ユーティリティ」を開き、AirMac Express を選択して、「設定」をクリックします。
- **3** AirMac Express のパスワードを入力します。パスワードが設定されていない場合、デフォルトのパ スワードは「public」です。
- **4** 「ベースステーションの用途」ポップアップメニューから「ワイヤレスネットワークを作成」または 「既存のワイヤレスネットワークに接続」を選びます。

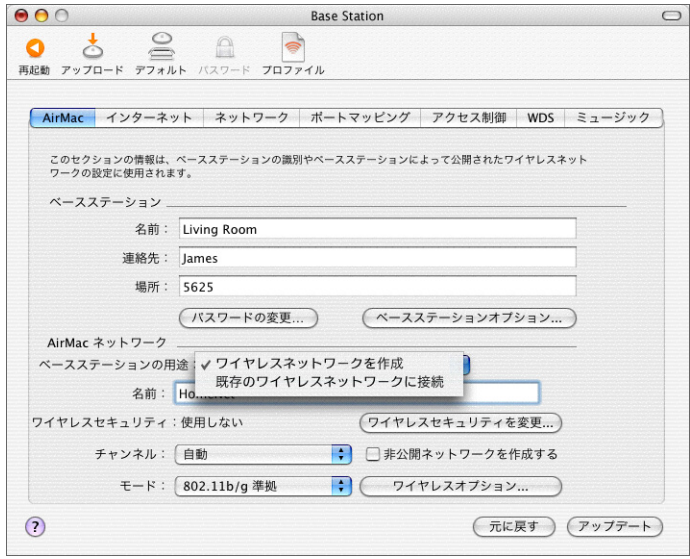

#### **iTunes** の設定を変更する

「**AirMac** 管理ユーティリティ」を使用して、「**iTunes**」のスピーカポップアップメニューに表示され る名前を設定または変更するときは、次のように操作します:

- **1** コンピュータが AirMac Express の通信範囲内にあり、ネットワークに接続されていることを確認し ます。
- **2** 「AirMac 管理ユーティリティ」を開き、AirMac Express を選択して、「設定」をクリックします。
- **3** AirMac Express のパスワードを入力します。パスワードが設定されていない場合、デフォルトのパ スワードは「public」です。
- **4** 「ミュージック」をクリックし、「iTunes スピーカ名」欄に名前を入力するか既存の名前を変更しま す。また、「iTunes スピーカパスワード」欄にパスワードを入力します。
- **5** 終了したら、「アップデート」ボタンをクリックします。

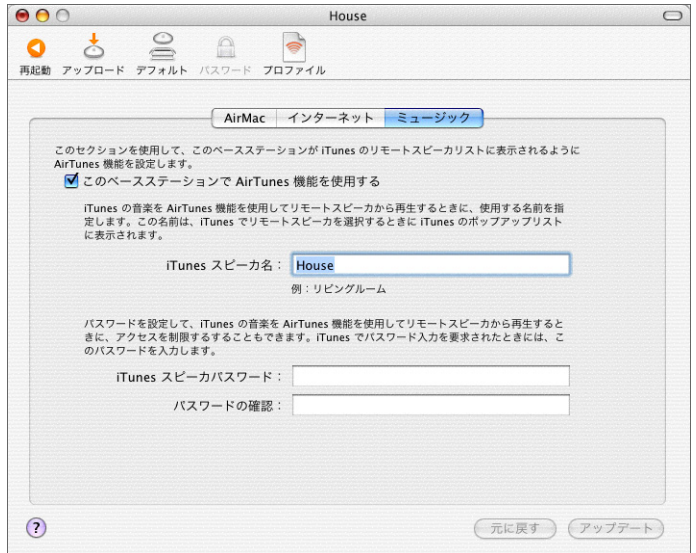

上の図は、AirMac Express が既存のネットワークに接続するように設定されているときに、AirMac Express で使用可能な「AirMac 管理ユーティリティ」の設定を示しています。ワイヤレスネットワー クを設定するように AirMac Express が設定されている場合は、「AirMac 管理ユーティリティ」のす べての機能を使用できます。

## ステータスランプの設定を変更する

これらの設定で、ステータスランプの動作を制御します。ステータスランプは、AirMac Express が 動作しているとき(ファイルの送信中やインターネットトラフィックの受信中など)に点滅するか、 または常に点灯した状態に保つように設定できます。

#### ステータスランプの設定を制御するには、次のように操作します:

- **1** コンピュータが AirMac Express の通信範囲内にあり、ネットワークに接続されていることを確認し ます。
- **2** 「AirMac 管理ユーティリティ」を開き、AirMac Express を選択して、「設定」をクリックします。
- **3** AirMac Express のパスワードを入力します。パスワードが設定されていない場合、デフォルトのパ スワードは「public」です。

**4** 「ベースステーションオプション」をクリックし、「ステータスランプ」ポップアップメニューから 設定を選びます。

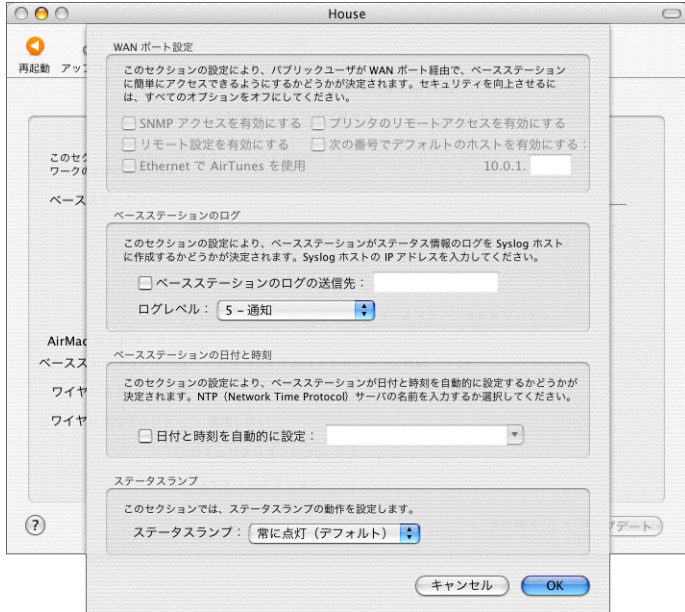

Ethernet を介して AirTunes を使用することもできます。これにより、AirMac Express に接続され ているオーディオセットまたはアンプ内蔵スピーカで、Ethernet によって接続されているコン ピュータから「iTunes」のミュージックライブラリを再生できます。

## 設定プロファイルを設定する/管理する

AirMac Express では、「プロファイル」と呼ばれる設定を最大 5 つまで保存できます。プロファイル には、「iTunes」のスピーカ名やパスワードなどの AirMac Express の設定、およびネットワーク名 やパスワードなどのネットワーク情報が含まれます。

新しいプロファイルを作成するときは、次のように操作します:

- **1** 「アプリケーション / ユーティリティ」にある「AirMac 管理ユーティリティ」を開きます。
- **2** リストから AirMac Express を選択して、「設定」をクリックします。
- **3** ツールバーのプロファイルアイコンをクリックします。
- **4** 「追加」をクリックして新しいプロファイルを作成し、プロファイルに名前を付けて「OK」をクリッ クします。
- **5** ネットワーク名、リモートスピーカ名、パスワード、インターネットの接続方法などのオプション を設定します。

# オプションの設定が終了したら、「アップデート」ボタンをクリックします。

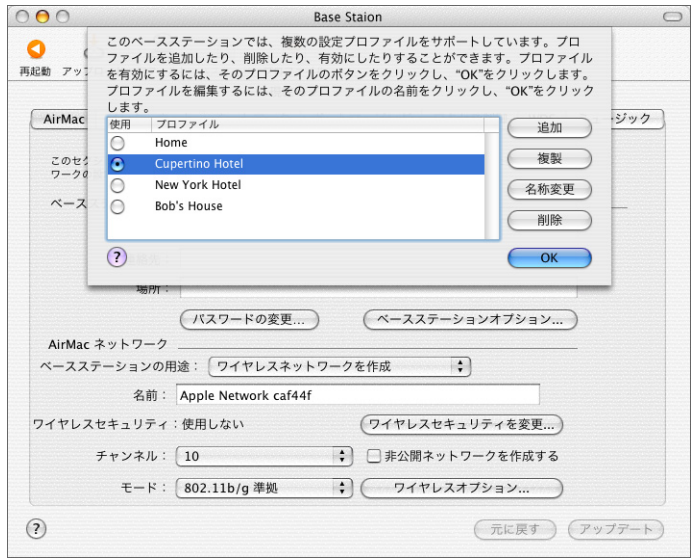

## 既存のプロファイルを編集するときは、次のように操作します:

- 「アプリケーション / ユーティリティ」にある「AirMac 管理ユーティリティ」を開きます。
- リストから AirMac Express を選択して、「設定」をクリックします。
- ツールバーのプロファイルアイコンをクリックします。
- リストからプロファイルを選択して、「OK」をクリックします。
- プロファイルのオプションを編集します。オプションの編集が終了したら、「アップデート」ボタン をクリックしてプロファイルを保存します。

# **<sup>6</sup>** 知っておくと便利な情報

**6**

この章では、コンピュータネットワークを運用するときに使われる用 語と概念について説明します。これらの説明は、AirMac ワイヤレス ネットワークの機能をより深く理解するために役立ちます。

## ネットワークの基礎

#### パケットとトラフィック

情報は、「パケット」と呼ばれる単位でネットワーク内を移動します。それぞれのパケットには、手 紙を送るときに封筒に書く住所と同じような、パケットの送信元と送信先を示す「ヘッダ」が含ま れています。ネットワーク上でのこれらすべてのパケットの流れを「トラフィック」と呼びます。

# 情報がその送信先に届く仕組み

### ハードウェアアドレス

コンピュータはローカルネットワーク上のすべてのトラフィックに「耳を傾け」、パケットのヘッダ に含まれるハードウェアアドレス (「MAC (Media Access Control)」 アドレスとも呼ばれます) をチェックして、自分宛てのパケットを選択します。このアドレスはコンピュータに固有の番号です。

ネットワークで使用するすべてのハードウェア製品は、その内部に永久的に埋め込まれた重複のな いハードウェアアドレスを持っている必要があります。AirMac カードの番号は「AirMac ID」と呼 ばれます。

#### **IP** アドレス

インターネットは(数千万台のコンピュータを接続した)ネットワークのネットワークであるため、 インターネット上で情報を配信するためにはハードウェアアドレスだけでは不十分です。お使いの コンピュータが世界中のすべてのネットワークトラフィックの中から自分宛てのパケットを見つけ ることは不可能であり、また、インターネットがすべてのトラフィックをあらゆるネットワークに 流すことも不可能です。

このため、コンピュータは、ハードウェアアドレスに加えて、それが位置する場所とネットワーク を厳密に定義する IP(Internet Protocol)アドレスを持ちます。IP アドレスにより、特定のローカ ル Ethernet ネットワークだけが、そのネットワーク宛てのトラフィックを確実に受信できるように なります。郵便番号や番地、住居表示を定義するために使用する階層的な表記方法と同様に、IP ア ドレスは一定の規則に従って作成され、その割り当ては慎重に管理されています。

ハードウェアアドレスは人の名前のようなもので、その人を重複なく永久的にほかの人から区別し ます。しかし、その人がいる場所についての手がかりをまったく与えないため、ハードウェアアド レスはローカルな設定で役に立つだけです。IP アドレスは、手紙や小包を宛先に届けるときに役立 つ住所のようなものです。

## 情報を送信するための規則(プロトコル)

プロトコルとは、通信を行う方法を定義する一連の規則のことです。たとえば、ネットワークプロ トコルは情報をフォーマットして、それを宛先に送信する方法を定義します。これは、手紙を送る ときに、封筒に住所を書くための標準的な方法があらかじめ決められているのとまったく同じこと です。

## 重要なネットワーク装置

#### ブリッジ

ブリッジはハードウェアレベルで 2 つのネットワークを結合します。ほかのプロトコルは、これら 2 つのネットワークが同じものであると見なします。

#### ルータ

ルータは 2 つの IP ネットワークを接続します。ハードウェアレベルでネットワークを結合するブ リッジとは対照的に、ルータはそのルーティングテーブルに保存されている情報に基づいてネット ワークの IP トラフィックを振り分けます。ルーティングテーブルは、IP アドレスとハードウェアア ドレスを対応させます。ルータは、受信したそれぞれの IP パケットに、その IP アドレスに対応する ハードウェアアドレスを刻印します。その結果、ハードウェアネットワーク上の各コンピュータは 適切なパケットを受け取ることができます。

#### **DNS**(**Domain Name Server**)

インターネット上の各ネットワーク(ドメイン)は、それらの IP アドレスに対応する重複のない名 前を持ちます。ドメインネームサーバはドメイン名とそれに対応するアドレスのリストを管理しま す。このため、IP アドレスの代わりに www.apple.co.jp と入力することでアップルの Web サイト にアクセスできます。

## 重要なネットワーク用語

## **TCP/IP**(**Transport Control Protocol/Internet Protocol**)

TCP/IP は、インターネット上で行われるほとんどすべての形式の通信にとって基盤となるプロトコ ルの集合です。

## **DHCP**(**Dynamic Host Configuration Protocol**)

DHCP は、IP アドレスを自動的に割り当てる方法です。個別のユーザに固定アドレスを割り当てる のではなく、クライアントが必要とするときに、DHCP サーバがアドレスを自動的に割り当てます。 これにより、ユーザは複数の入力欄に長いアドレスを入力する代わりに、IP ネットワークの設定方 法として DHCP を選択するだけでよくなります。

## **PPP**(**Point-to-Point Protocol**)

PPP は、ダイヤルアップモデムを介して IP サービスを提供する最も一般的なプロトコルです。

#### **PPPoE**(**Point-to-Point Protocol over Ethernet**)

PPPoE は、IP サービスを提供するために一部の DSL 回線で使用されるプロトコルです。PPPoE によ り、DSL ネットワークプロバイダは既存の PPP 装置を使用して、顧客に接続料金を課金できるよう になります。インターネットサービスプロバイダ(ISP)から「フレッツ接続ツール」などの PPPoE 接続ソフトウェアが提供されている場合は、PPPoE を介して接続します。ただし、AirMac を使用す る場合、他社製の PPPoE アプリケーションを使用する必要はありません。

## **NAT**(**Network Address Translation**)

NAT は、複数のコンピュータで 1 つの IP アドレスを共有するために使用します。NAT ルータとして 設定した装置は、一定の範囲の「プライベート」IP アドレス(たとえば、10.0.1.2 から 10.0.1.200) を使って、複数のコンピュータが 1 つの「public」IP アドレスを使用してインターネットに接続で きるようにします。プライベート IP アドレスを使用するコンピュータがインターネットの情報を要 求するとき、NAT ルータは要求を行ったコンピュータの記録を保持し、NAT ルータ自身の IP アドレ スを使ってインターネットに情報を送信します。インターネットから応答が返されると、NAT ルー タはそのパケットを適切なコンピュータに転送します。

## **IP** サブネット

IP サブネットは、IP ネットワーク番号によって定義されるローカルネットワークです。サブネット に接続するときは、適切なハードウェアネットワークに接続して、そのネットワークの IP を設定す る必要があります。

## **AirMac Extreme** ベースステーションを使用する

ここでは、AirMac Extreme ベースステーションのさまざまなネットワークインタフェースを説明し てから、ベースステーションの機能について説明します。

# ベースステーションのインタフェース

AirMac Extreme ベースステーションを設定するには、そのネットワークインタフェースの使いかた を設定します。AirMac Extreme ベースステーションには、5 種類のハードウェアネットワークイン タフェースが備わっています:

- **•** AirMac インタフェース AirMac インタフェースは、AirMac を装備したコンピュータが接続する AirMac ネットワークを設定します。ベースステーションは、このインタフェースを介して DHCP や NAT のような IP サービスを提供できます。ベースステーションは、AirMac インタフェースを 使用してインターネットとの接続を確立できません。
- **•** モデム(W)インタフェース モデムインタフェースは、インターネットとの PPP 接続を確立する ために使用します。PPP 接続は、ベースステーションに IP サービスを提供します。(一部のモデ ルでのみ利用できます。)
- **•** Ethernet WAN( )インタフェース Ethernet WAN インタフェースは、DSL モデムまたはケー ブルモデムへの接続、およびインターネットへの接続に使用します。
- **•** Ethernet LAN(G)インタフェース Ethernet LAN インタフェースは、ローカル Ethernet クラ イアントに IP サービスを提供します。
- **•** USB( )インタフェース USB インタフェースは、AirMac Extreme ベースステーションに USB プリンタを接続するときに使用します。

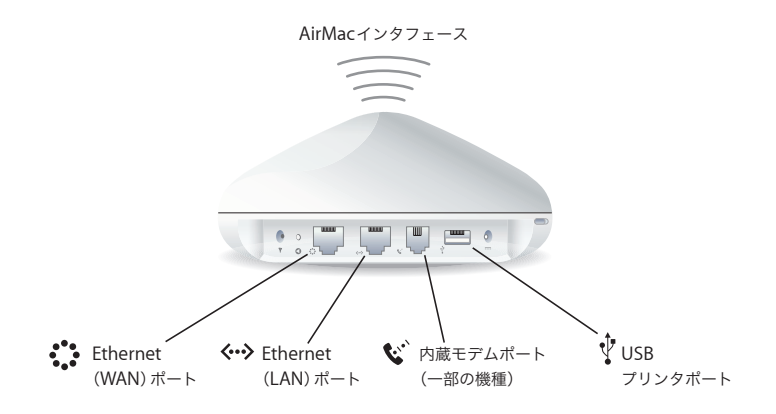

# ベースステーションの機能

**•** ブリッジ AirMac Extreme ベースステーションは、デフォルトで、ワイヤレス AirMac ネットワー クと有線 Ethernet ネットワークを結ぶブリッジとして設定されています。ベースステーションの Ethernet LAN(G)ポートを介して AirMac ネットワークから Ethernet ネットワークに接続す ると、ワイヤレス AirMac ネットワークから有線 Ethernet ネットワークにブリッジされます。

重要:Ethernet ネットワークをベースステーションの Ethernet LAN(«-»)ポートに接続する場 合は、Ethernet ネットワークがインターネットに接続していないことを確認してください。

- **•** NATルータ AirMac Extreme ベースステーションの最も強力な機能の 1 つは、複数のコンピュー タで 1 つのインターネット接続を共有できる機能です。このサービスを提供するため、ベースス テーションはルータとして動作します。ベースステーションは、ブリッジングサービスとルーティ ングサービスの両方を同時に提供できるように設定できます。
- **•** DHCPサーバ ベースステーションをDHCPサーバとして動作するように設定すると、DHCPを使 用してIPアドレスを取得するように設定されているクライアントコンピュータに IPアドレスを提 供します。DHCP を使用することで、IP 情報を個別に入力する必要がなくなり、クライアントコ ンピュータの IP 設定が簡単になります。

## **AirMac Express** を使用する

ここでは、AirMac Express のさまざまなネットワークインタフェースを説明してから、ベースステー ションの機能について説明します。

## **AirMac Express** のインタフェース

AirMac Express の底面には、以下の 3 つのポートがあります:

- **•** Ethernet ポート(G):DSL モデムまたはケーブルモデムを接続する場合、または既存の Ethernet ネットワークに接続する場合に使用します
- アナログおよび光デジタルオーディオステレオミニジャック (4))): AirMac Express をホームオー ディオまたはアンプ内蔵スピーカに接続する場合に使用します
- USB ポート (v): AirMac Express に対応するプリンタを接続する場合に使用します

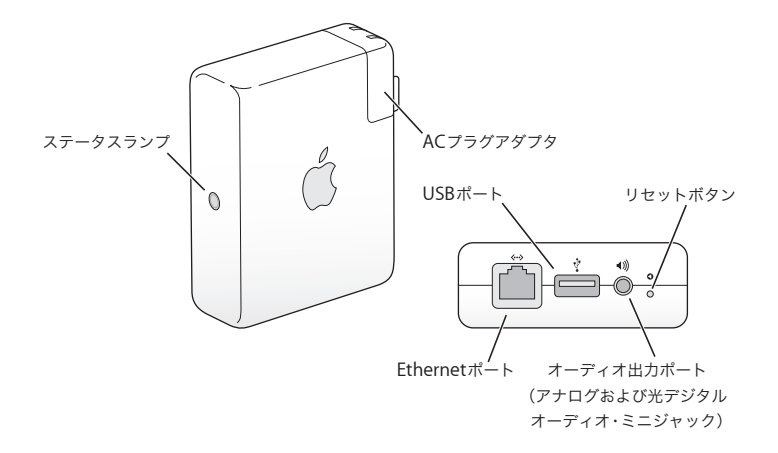

ポートの横にあるリセットボタンは、AirMac Express のトラブルを解決する場合に使用します。 AirMac Express の側面にあるステータスランプは、現在の状況を示します。

# **AirMac** への干渉を引き起こすもの

干渉源を遠ざければ、トラブルが起きる可能性は少なくなります。以下のものは、AirMac 通信への 干渉を引き起こします:

- **•** 電子レンジ
- **•** DSS(Direct Satellite Service)の無線周波数
- **•** ある種の衛星用アンテナに付属する古い同軸ケーブルは干渉を引き起こすことがあります。装置 の製造元に問い合わせて、新しいケーブルを入手してください。
- **•** 電線、鉄道架線、発電所などの大規模な電気設備
- **•** 2.4 GHz(ギガヘルツ)帯で使用されるコードレス電話機。電話機または AirMac 通信に問題があ る場合は、ベースステーションのチャンネルを変更してください。
- **•** ほかの AirMac ネットワーク
- **•** 近接したチャンネルを使用している隣接したベースステーション。ベースステーションAがチャン ネル1に設定されている場合は、ベースステーションBのチャンネルを6以上に設定してください。
- **•** 物を動かしたときに、一時的にコンピュータとベースステーションとの間が金属で遮断された場合

© 2004 Apple Computer, Inc. All rights reserved. Apple、Apple ロゴ、AppleShare、Apple Store、AppleTalk、Mac、および Mac OS は米国その他の国で登録された Apple Computer, Inc. の商標です。AirMac、Rendezvous は Apple Computer, Inc. の商標です。 Wi-Fi は、Wi-Fi Alliance の登録認証マーク、および Wi-Fi Protected Access は、Wi-Fi Alliance の認証マークです。 Monster Cable は、Monster Cable Product, Inc. の登録商標です。 J019-0214